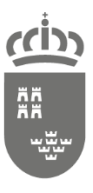

Dirección General de Informática, Patrimonio y Telecomunicaciones

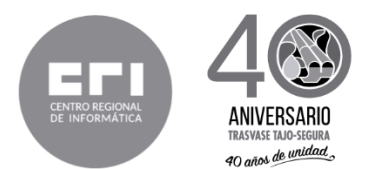

## **Pliego de Prescripciones Técnicas**

**Procedimiento: Abierto, con un único criterio de adjudicación**

# **SUMINISTRO DE LAS ACTUALIZACIONES DEL SOFTWARE DE GESTIÓN ECONÓMICA DE LOS CENTROS EDUCATIVOS NO UNIVERSITARIOS.**

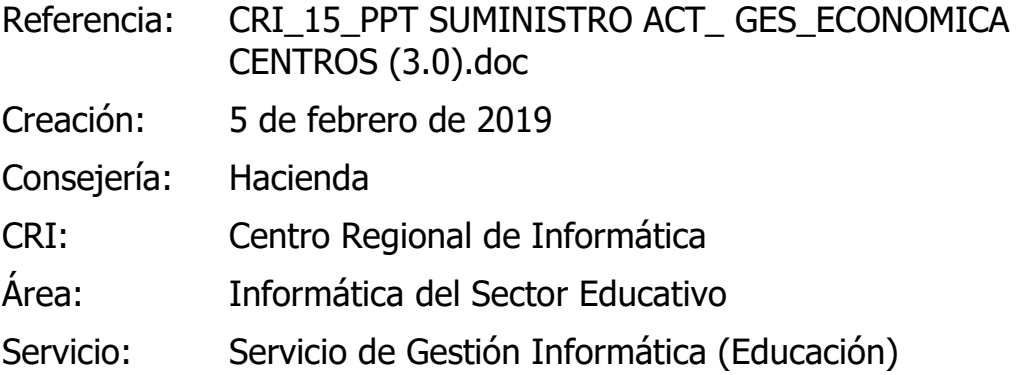

Su autenticidad puede ser contrastada accediendo a la siguiente dirección: https://sede.carm.es/verificardocumentos e introduciendo del código seguro de verificación (CSV) CARM-31532100-941b-a75c-aed6-0050569b6280

nuede nticidad

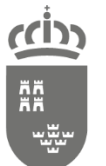

Dirección General de Informática,<br>Patrimonio y Telecomunicaciones

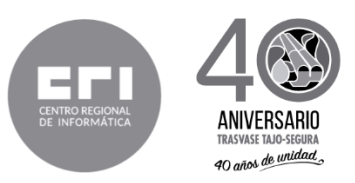

## **ÍNDICE**

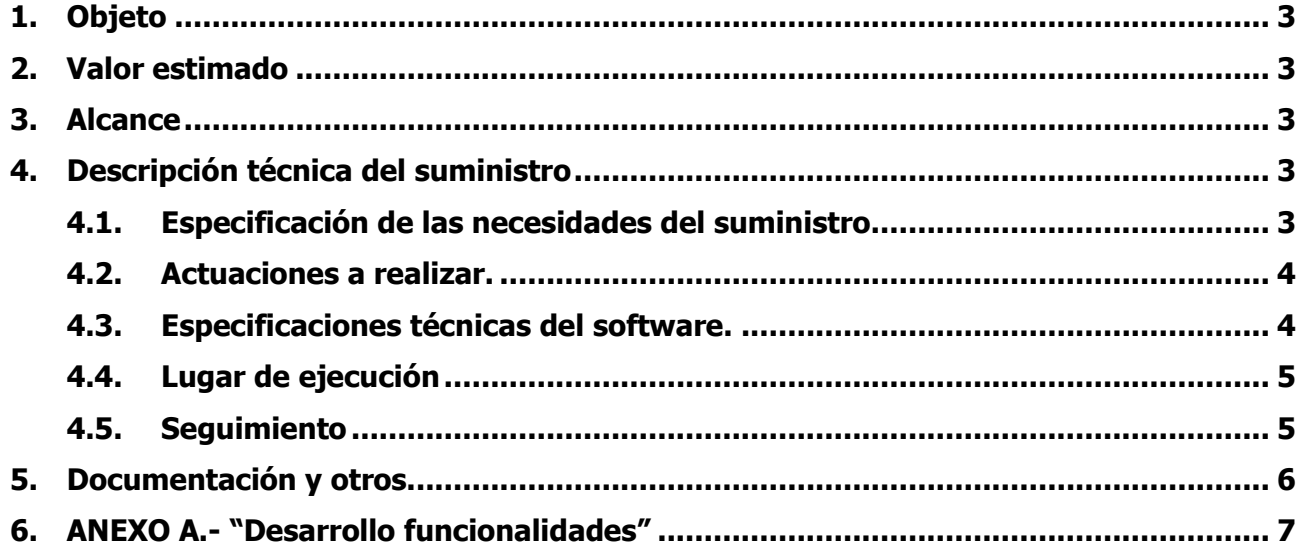

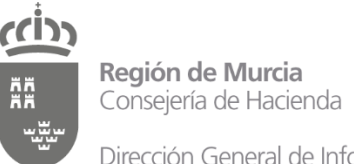

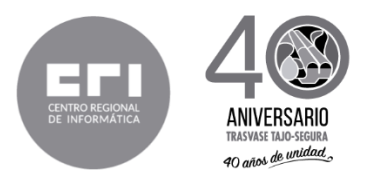

## <span id="page-2-0"></span>**1. Objeto**

El objeto del presente pliego es establecer las especificaciones técnicas y condiciones que han de regir la contratación del **SUMINISTRO** de las actualizaciones del software de gestión económica (AHORA FREEWARE ERP CRM, MODELO / VERSIÓN: FLEXYGO 4.0, con número de usuarios ilimitado), en función de los cambios de normativas que le repercutan, tanto de ámbito Estatal, como de la Comunidad Autónoma de la Región de Murcia, utilizado por todos los centros educativos no universitarios, sostenidos con fondos públicos y dependientes de la Consejería de Educación, Juventud y Deportes.

## <span id="page-2-1"></span>**2. Valor estimado**

El valor estimado del contrato es de 89.256,30 euros IVA excluido, con el siguiente desglose:

- Contrato inicial (2 años): 59.504,20 euros IVA excluido
- Posibles prórrogas del contrato (hasta 1 año): 29.752,10 euros IVA excluido
- No siendo el precio del contrato susceptible de modificación al alza: 0,00 euros IVA excluido

## <span id="page-2-2"></span>**3. Alcance**

El objeto del contrato consiste en el suministro durante dos años de las actualizaciones del software de gestión económica (AHORA FREEWARE ERP CRM, MODELO / VERSIÓN: FLEXYGO 4.0 y número de licencias ilimitado), utilizado por más de 700 centros educativos.

## <span id="page-2-3"></span>**4. Descripción técnica del suministro**

Los requisitos exigidos en este Pliego deberán ser considerados mínimos, y por tanto, de indispensable cumplimiento por parte de los licitadores.

## <span id="page-2-4"></span>**4.1. Especificación de las necesidades del suministro**

Con carácter global, el suministro pretende cubrir las siguientes necesidades en la gestión económica de los centros educativos no universitarios y sostenidos con fondos públicos:

**-** Disponer de las actualizaciones del software de gestión económica en función de los cambios de la normativa Estatal que surgiesen.

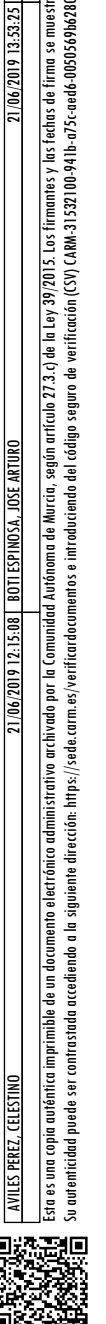

puede

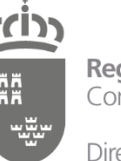

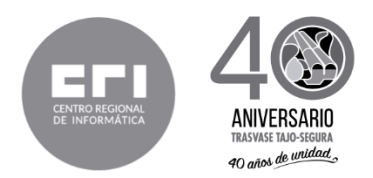

**-** Disponer de las actualizaciones del software de gestión económica en función de los cambios de la normativa de la Comunidad Autónoma de la Región de Murcia (CARM) que surgiesen.

## <span id="page-3-0"></span>**4.2. Actuaciones a realizar.**

Se detallan a continuación las actuaciones a realizar durante la vigencia del contrato:

- **-** Suministro de las actualizaciones del software de gestión económica originadas por los cambios de la normativa Estatal.
- **-** Suministro de las actualizaciones del software de gestión económica originadas por los cambios de la normativa de la CARM.
- **-** Actuaciones que tienen carácter accesorio:
	- Soporte de asistencia telefónica y/o presencial a los administradores/gestores del software de gestión económica.
	- Soporte de asistencia telefónica y/o presencial a los técnicos de sistemas del Servicio de Gestión Informática (Educación).

## <span id="page-3-1"></span>**4.3. Especificaciones técnicas del software.**

Las especificaciones técnicas que componen los módulos del aplicativo de gestión económica de los centros educativos se detallan a continuación. En el [ANEXO A.- "Desarrollo funcionalidades"] se describen las funcionalidades de los componentes de los respectivos módulos.

- **-** PRESUPUESTOS:
	- Elaboración y aprobación del presupuesto
	- Confección del estado de ingresos
	- Confección del estado de gastos
	- Cuantificación por objetivos
	- Modificación del presupuesto
- **-** TESORERÍA:
	- Remisión de fondos a los centros
	- Disposición de fondos
- **-** EJECUCIÓN DEL PRESUPUESTO:
	- Orientaciones generales
	- Mantenimiento de la cuenta de gestión
	- Seguimiento y control de la gestión económica

contrastada accediendo a la siguiente dirección: https://sede.carm.es/

verificardocumentos e introduciendo del código seguro de verificación (CSV) CARM-31532100-941b-a75c-aedó-0050569b6280

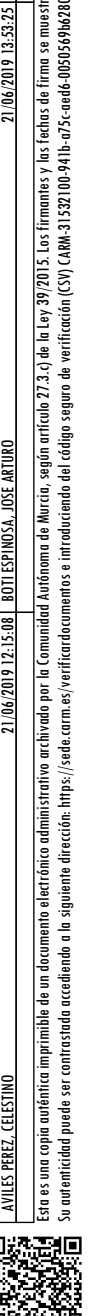

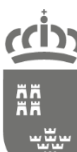

Dirección General de Informática, Patrimonio y Telecomunicaciones

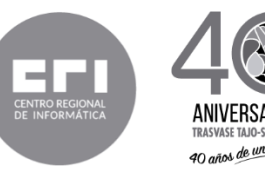

- Contabilidad y registros contables
- Justificantes de pago
- **-** SERVICIOS COMPLEMENTARIOS:
	- **•** Comedor escolar
	- Transporte escolar
- **-** SEGURO ESCOLAR:
	- **Seguro Escolar de la Seguridad Social**
	- Seguro de los alumnos en el exterior
- **-** TASAS Y PRECIOS PÚBLICOS:
	- Escuelas Oficiales de Idiomas y Conservatorios
	- Centros docentes españoles en el exterior
- **-** OBLIGACIONES FISCALES:
	- **Identificación y obligaciones**
	- **Modelos y plazos**
- **-** OTRAS ACTUACIONES ECONÓMICAS:
	- Pagos "A justificar":
		- o Fondo Social Europeo
		- o Programas europeos
		- o Servicio de cafetería y máquinas de autoservicio
		- o Cierre de centros

## **4.4. Lugar de ejecución**

Al tratarse de un suministro (implantación) de actualizaciones de un software, éste se realizará en las dependencias de la Administración "Servicio de Gestión Informática (Educación) de la Dirección General de Informática, Patrimonio y Telecomunicaciones", y bajo la supervisión del responsable del contrato.

## <span id="page-4-1"></span>**4.5. Seguimiento**

Se realizarán reuniones periódicas, inicialmente previstas de carácter mensual para la revisión del proyecto, en las que se realizará un informe de seguimiento, con los indicadores acordados que permitan analizar la calidad de las actuaciones realizadas.

verificardocumentos e introduciendo del código seguro de verificación (CSV) CARM-31532100-941b-a75c-aed6-0050569b6280

<span id="page-4-0"></span>contrastada accediendo a la siguiente dirección: https://sede.carm.es/

Ť

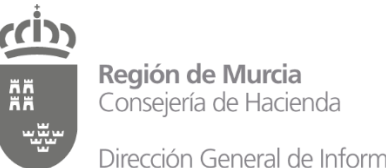

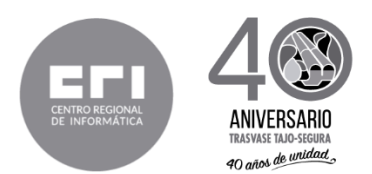

## <span id="page-5-0"></span>**5. Documentación y otros.**

Durante la vigencia del contrato el adjudicatario se compromete a actualizar y/o a general la documentación requerida por el responsable del contrato, dependiendo del grado de repercusión de las actualizaciones suministradas.

- **- Manuales y videos tutoriales**. Actualización de los manuales y videos tutoriales puestos a disposición de los usuarios.
- **- Formación**. En el supuesto de que la información dada tanto en los manuales como en los videos tutoriales fuese insuficiente para la ejecución de algún proceso del aplicativo, se organizarían en las dependencias de la Administración una o dos sesiones de formación dirigidas a los administradores/gestores del software de gestión económica, con una duración entre 3 y 6 horas, dependiendo de la complejidad del proceso a ejecutar.

Murcia, (fechado y firmado electrónicamente al margen)

# DE COORDINACIÓN INFORMÁTICA

EL SECRETARIO DE LA COMISION TECNICA — EL JEFE DE SERVICIO DE GESTION INFORMATICA (Educación)

Certifica que el presente documento ha sido informado favorablemente por la Comisión celebrada el día 06/02/2019

Fdo.: Celestino Avilés Pérez

Fdo.: José Arturo Botí Espinosa

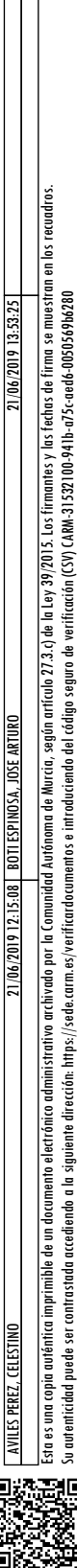

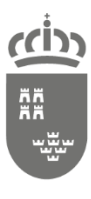

Dirección General de Informática, Patrimonio y Telecomunicaciones

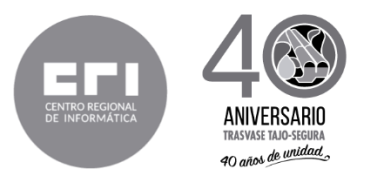

## <span id="page-6-0"></span>**6. ANEXO A.- "Desarrollo funcionalidades"**

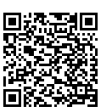

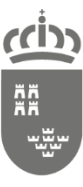

Dirección General de Informática, Patrimonio y Telecomunicaciones

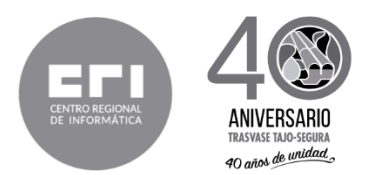

## **DEFINICIONES DE ASPECTOS GENERALES SOBRE LA APLICACIÓN**

### **Presupuesto Activo**

En esta sección tenemos definidos una serie de botones para que usted pueda acceder al presupuesto activo y movimientos introducidos

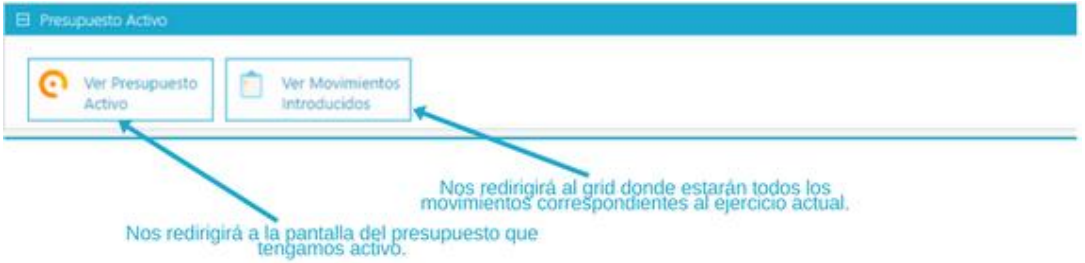

#### **Gestión de Ingresos y Gastos**

En esta sección tenemos definidos una serie de botones que llevarán a cabo la ejecución de los procesos para crear nuevos ingresos, gastos, comisión de servicios, y un par de botones que ejecutarán operaciones adicionales.

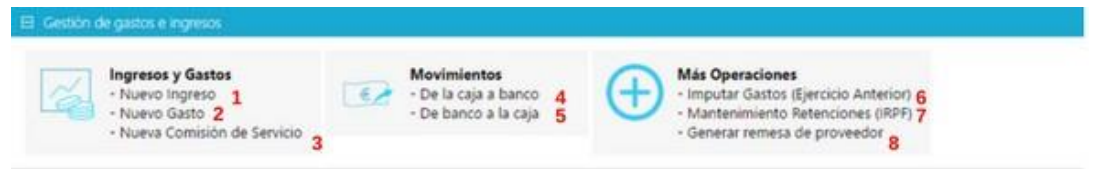

**1)** Cuando le demos clic a **Nuevo Ingreso** nos mostrará un formulario para que ingresemos los campos necesarios para darlo de alta.

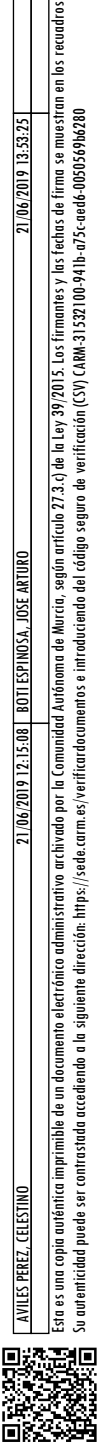

**a** auténtica puede **Intigridual** 

Autónoma de Murcia, seaún artículo 27.3.c) de la Lev 39/2015. Los firmantes y las fechas de firma se muestran

ser.contrastada acedendo a la squente dirección: https://sede.com.es/verificardo.com/mos/includioda/com/mos/includioda/CV/CAM-31532100-9411-a75-cede/0050569b280<br>Ser contrastada acedendo a la squente dirección: https://sede

imprimible de un documento electrónico administrativo archivado por la Comunic

Dirección General de Informática, Patrimonio y Telecomunicaciones

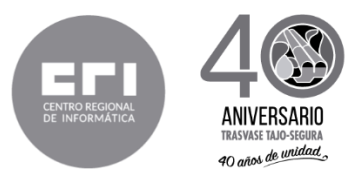

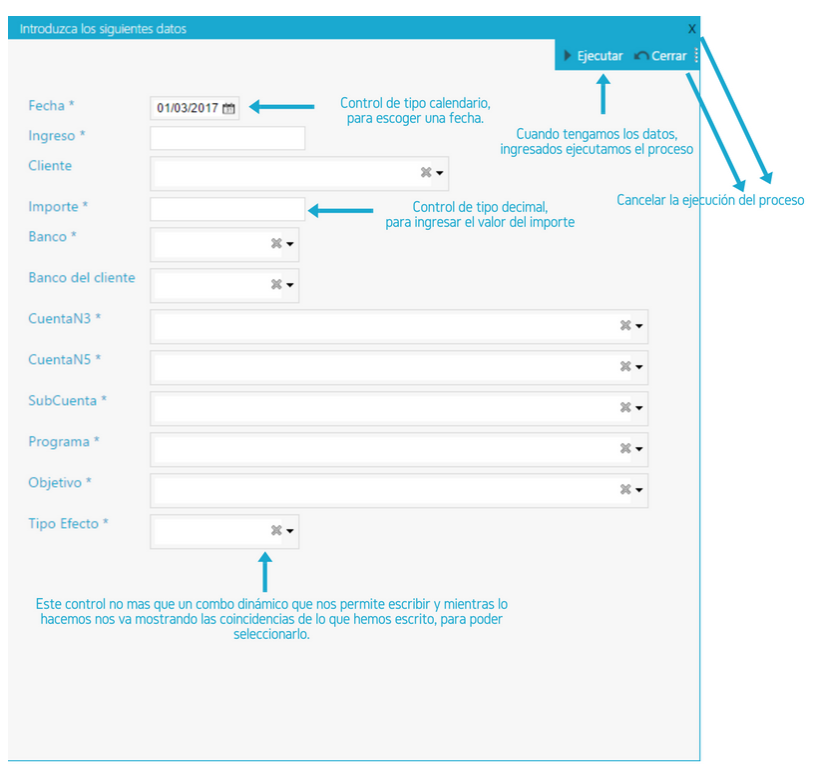

Una vez ingresados los valores de los campos solicitados, procedemos a ejecutar el proceso, y nos mostrará un mensaje indicándonos si se ha realizado correctamente o no.

**2)** Cuando le demos clic a **Nuevo Gasto** nos mostrará un formulario para que ingresemos los campos necesarios para darlo de alta.

Una vez ingresados los valores de los campos solicitados, procedemos a ejecutar el proceso, y nos mostrará un mensaje indicándonos si se ha realizado correctamente o no.

- **3)** Cuando le demos clic a **Nueva Comisión de Servicio** nos redirigirá al formulario de edición para que demos de alta una nueva comisión.
- **4)** Cuando le demos clic a **De la caja a banco** nos mostrará un formulario para que ingresemos los campos necesarios dar de alta un movimiento de caja a banco.

Una vez ingresados los valores de los campos solicitados, procedemos a ejecutar el proceso, y nos mostrará un mensaje indicándonos si se ha realizado correctamente o no.

Cuando le demos clic a **De banco a caja** nos mostrará un formulario para que ingresemos los campos necesarios dar de alta un movimiento de banco a caja.

Una vez ingresados los valores de los campos solicitados, procedemos a ejecutar el proceso, y nos mostrará un mensaje indicándonos si se ha realizado correctamente o no.

- **5)** Cuando le demos clic a **Imputar Gastos (Ejercicio Anterior)** nos redirigirá al formulario de listado de todos los gastos dados de alta del ejercicio anterior, para poder imputarlos.
- **6)** Cuando le demos clic a **Mantenimiento Retenciones (IRPF)** nos redirigirá al listado de todas las retenciones que tengamos dadas de alta en el sistema, desde allí podemos crear una nueva si nos hace falta.
- **7)** Cuando le demos clic a **Generar remesa de proveedor** nos redirigirá al formulario de listado

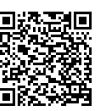

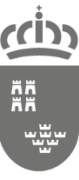

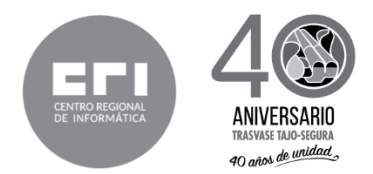

de todos los efectos de los proveedores, para seleccionar con los que queramos generar una remesa de proveedor

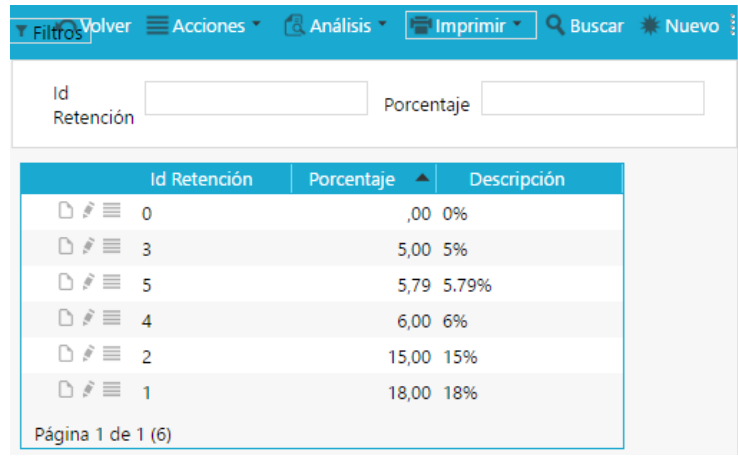

#### **Comunicados y Notificaciones**

En esta sección tenemos definido un sistema de notificaciones que serán enviados a uno, varios, o todos los centros desde la consejería, y otro de comunicados que se enviará a todos los centros.

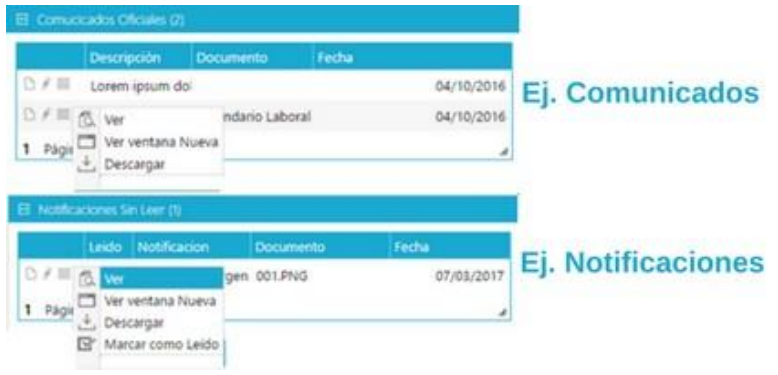

**NOTA**: *En los dos casos (notificaciones y comunicados) puede venir adjunto un fichero, podemos descargarlo desplegando el menú de acciones del comunicado o de la notificación, esta opción nos aparecerá siempre y cuando haya asociado un fichero*.

#### **Gráficas de Presupuesto y Noticias**

En esta sección tenemos definido por un lado unas gráficas que nos muestran los totales de ingresos y gastos correspondientes al presupuesto y revisión actual, y por otro una sección de noticias de la consejería de Murcia.

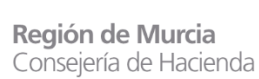

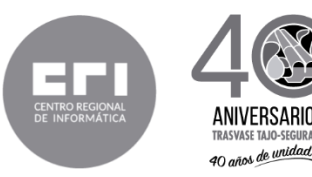

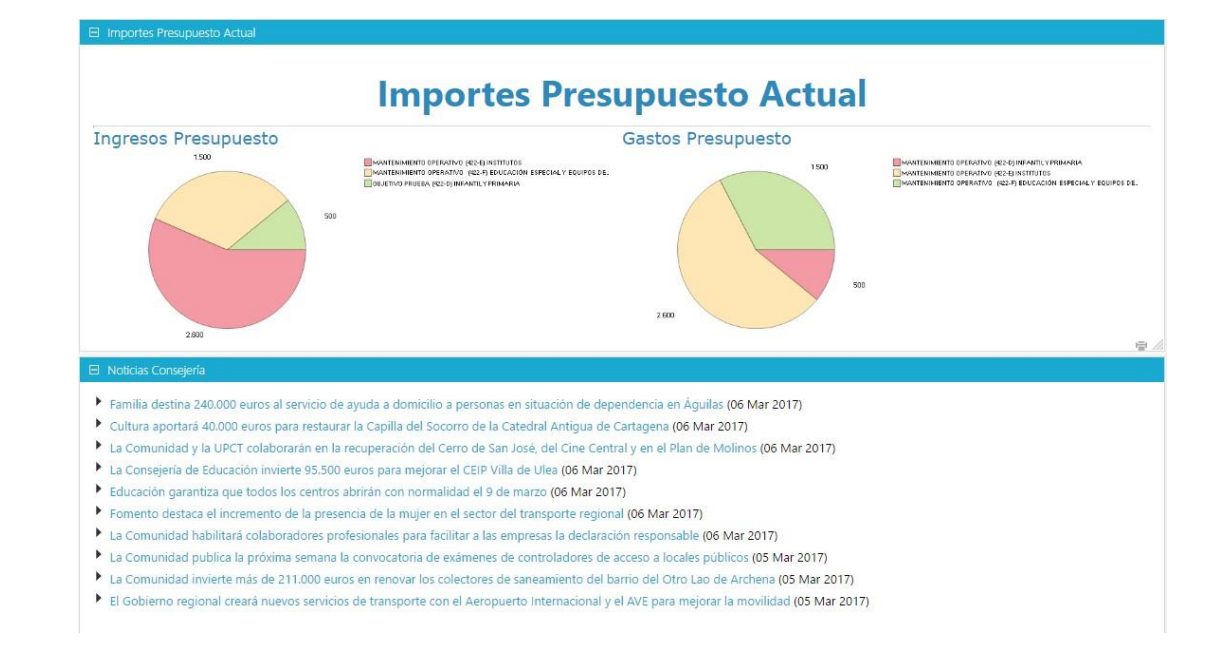

#### **Listado de Gastos**

En esta sección tenemos definido mediante pestañas los gastos del centro que están dados de alta, agrupados por los estados validados facturados pagados y cancelados, y por último una pestaña con la lista de comisiones de servicio

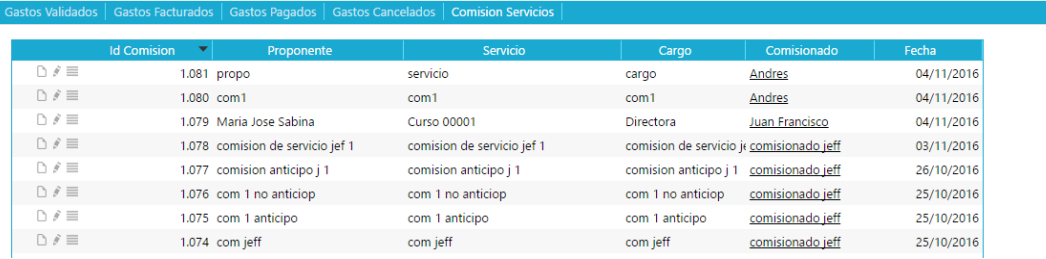

#### **CENTRO EDUCATIVO**

Al dar clic a la opción **"Mi Centro" del panel izquierdo de navegación** nos desplegará en ese mismo panel el árbol de todos los objetos **relacionados con el objeto "Mi Centro"**. A continuación iremos explicando cada uno de ellos.

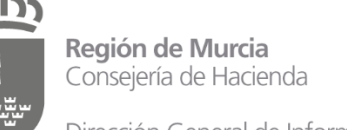

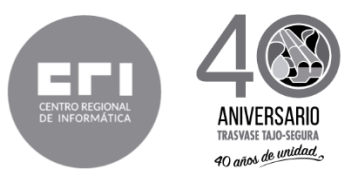

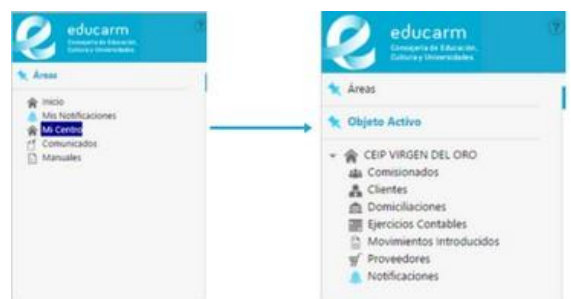

#### **Comisionados**

Cuando seleccionemos en el árbol la opción comisionados no cargará el grid con los comisionados que están dados de alta en mi centro, desde aquí podemos actualizar y eliminar los que ya están, o dar de alta nuevos si nos hace falta.

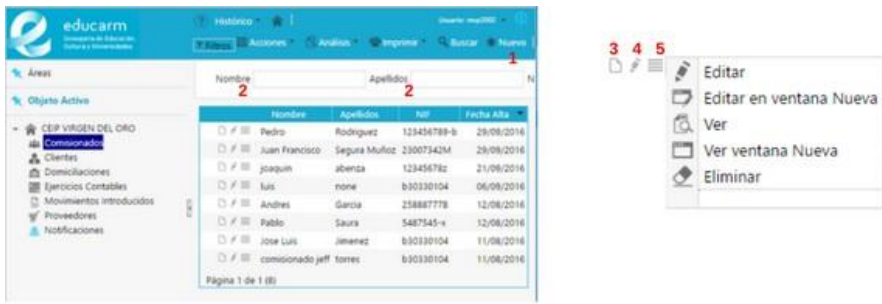

- **1. "Nuevo"** Nos redirige al formulario de edición de los comisionados para que podamos dar de alta uno nuevo.
- **2.** Este punto hace referencia a los filtros con los que podemos buscar a los comisionados que nos interesen.
- **3.** Nos redirige al formulario de visualización para mostrarnos los datos del comisionado.
- **4.** Nos redirige al formulario de edición para modificar los datos del comisionado.
- **5.** Nos despliega un menú contextual con las opciones que tiene asociado el comisionado.

**IMPORTANTE**: Los puntos 3 4 y 5 hacen referencia al comisionado que hayamos seleccionado la opción.

#### **Clientes**

Cuando seleccionemos en el árbol la opción **clientes** nos cargará el grid con **todos los clientes existentes en el sistema** y podremos vincularlos o desvincularlos a nuestro centro, o dar de alta uno nuevo para posteriormente vincularlo a nuestro centro.

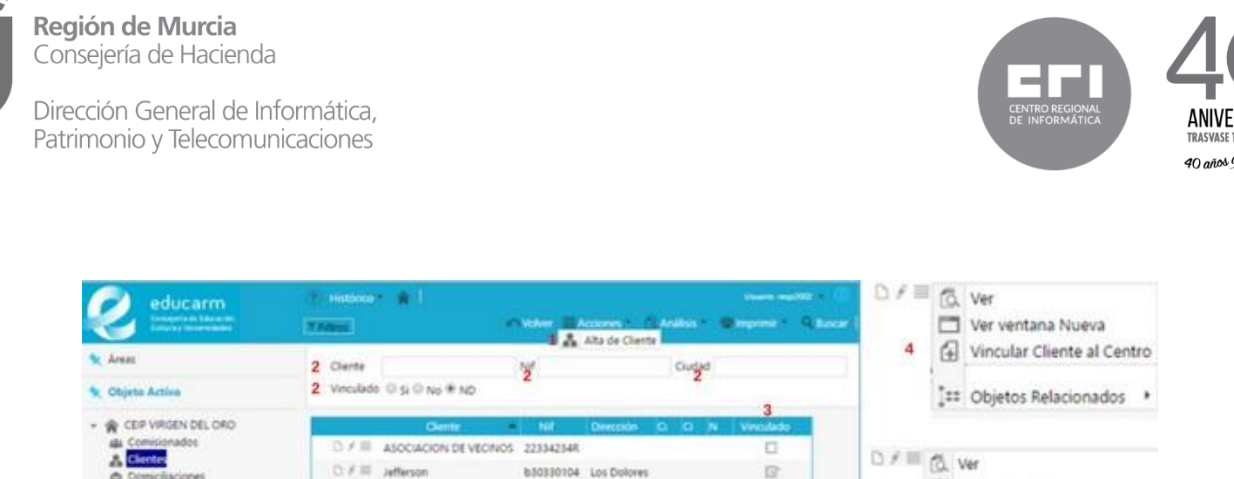

b30330104 Los Dolores

- Ver ventana Nueva ios Contab 罩 Página 1 de 1 (2) **G** Desvincular Cliente del Centro e htos introd 5 Proveedores <sup>2</sup> Objetos Relacionados
	- **1.** Esta opción nos aparece cuando desplegamos el menú **acciones** de la parte superior y cuando lo seleccionamos, nos redirigirá al formulario de edición de cliente para dar de alta uno nuevo. Una vez creado tendremos que volver a acceder al apartado clientes donde ya estará en el listado.

ø

- **2.** Este punto hace referencia a los filtros con los que podemos buscar a los clientes que nos interesen, tenemos el filtro vinculado que nos mostrará los clientes vinculados, no vinculados o todos dependiendo la opción que escojamos.
- **3.** Esta columna muestra si el cliente está o no vinculado a nuestro centro.
- **4.** Este punto hace referencia a las opciones que se mostrarán de un cliente no vinculado podemos ver que nos muestra la opción vincular al centro.
- **5.** Este punto hace referencia a las opciones que se mostrarán de un cliente vinculado podemos ver que nos muestra la opción desvincular del centro

#### **Domiciliaciones**

A

 $0.7$   $\equiv$  34941500

Cuando seleccionemos en el árbol la opción **domiciliaciones** nos cargará el grid con las domiciliaciones que tiene dadas de alta nuestro centro, aquí podremos actualizar o eliminar las que ya existan, o dar de alta una nueva.

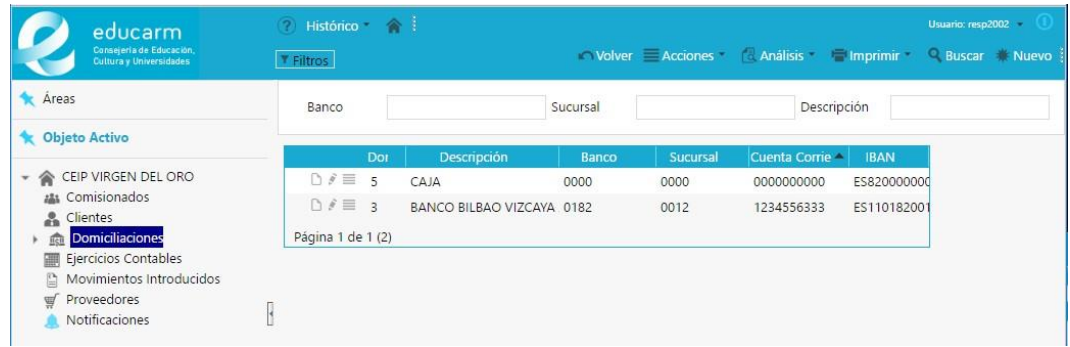

Cuando queramos dar de alta una nueva domiciliación o actualizar los campos de una que ya exista, en el formulario de edición tenemos definido un sistema de introducción de datos mediante introducción o no del IBAN que lo podemos escoger marcando o no el check en Método de cálculo

#### **Ejercicios Contables**

Su autenticidad puede ser contrastada accediendo a la siguiente dirección: https://sede.carm.es/verificardocumentos e introduciendo del código seguro de verificación (CSV) CARM-31532100-941b-a75c-aed6-0050569b6280

Su artentidad puede ser contrastada accediento a la siguiente dirección; https://sede.com.ex/verificardocumentos e introduciendo del código seguro de verificación(CSV) CARN-31522100-941b-a75c-eeds-0050569b6280

мπ

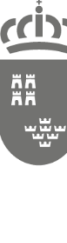

Dirección General de Informática, Patrimonio y Telecomunicaciones

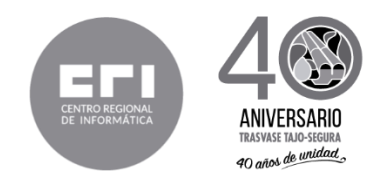

Cuando seleccionemos en el árbol la opción **ejercicios contables** nos cargará el grid ejercicios que se dan de alta cada año del centro.

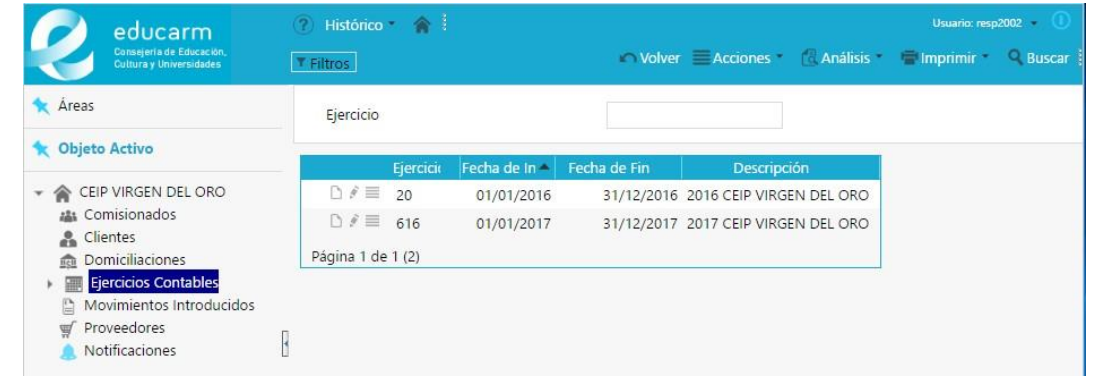

Cuando seleccionemos uno para poder visualizar sus datos, nos desplegara en el árbol, todos los objetos que tiene relacionado (facturas, efectos, gastos, ingresos, objetivos, presupuestos, programas, remesas)

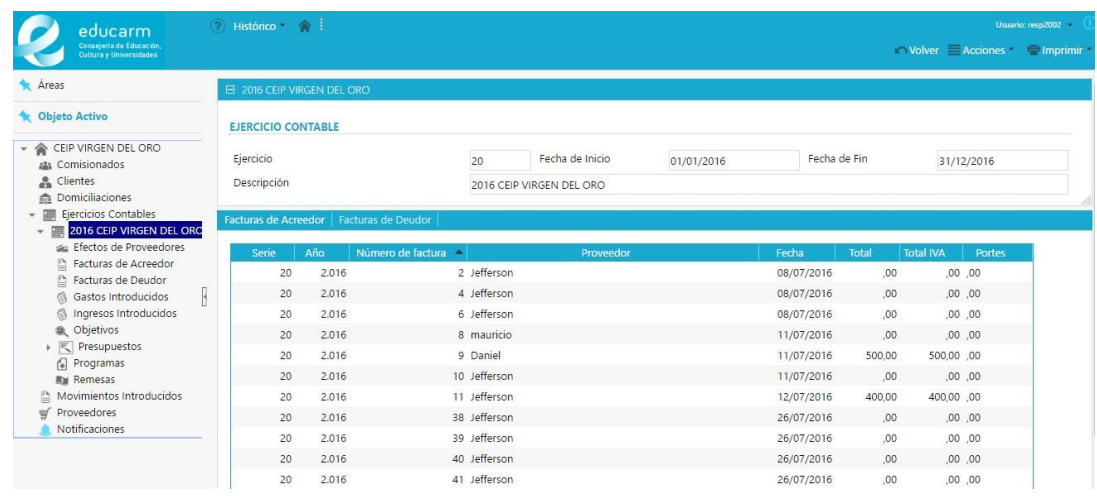

#### **Facturas**

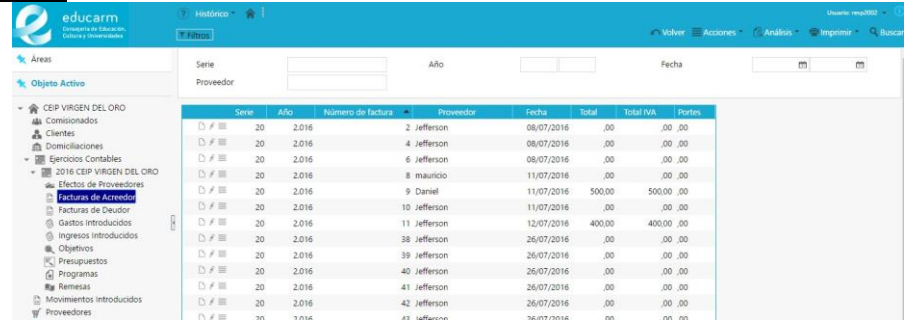

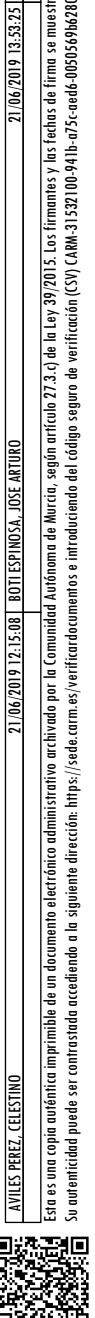

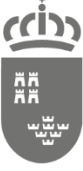

Dirección General de Informática, Patrimonio y Telecomunicaciones

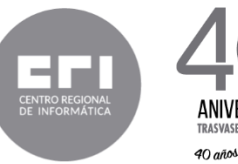

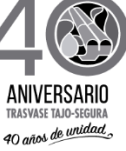

#### **Gastos, clasificados por tipo**

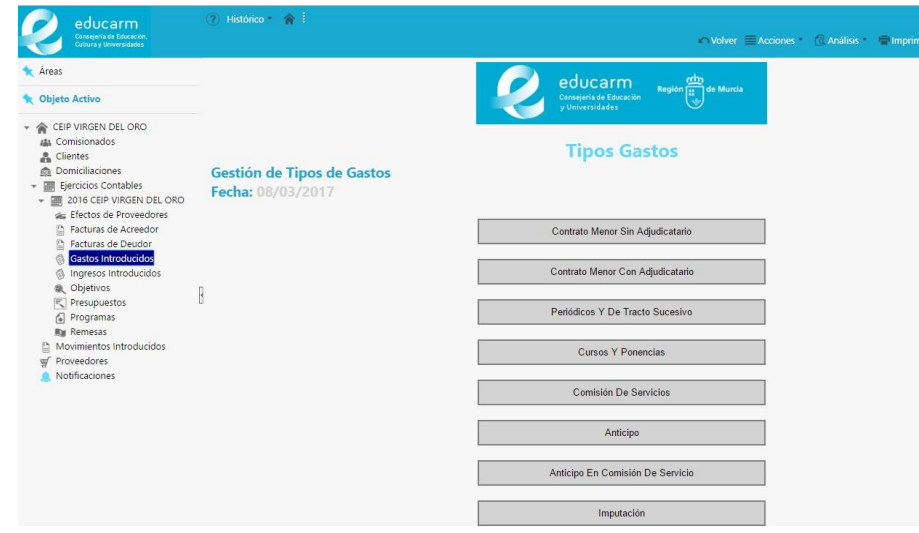

#### **Objetivos**

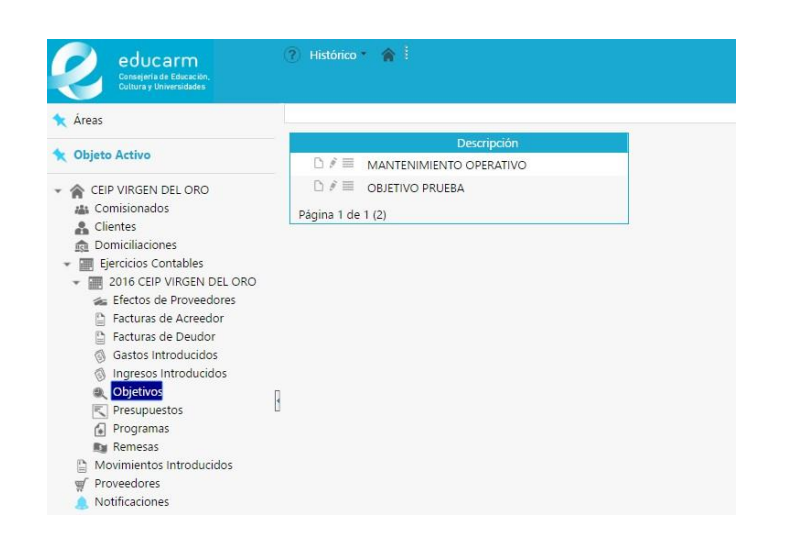

#### **Programas**

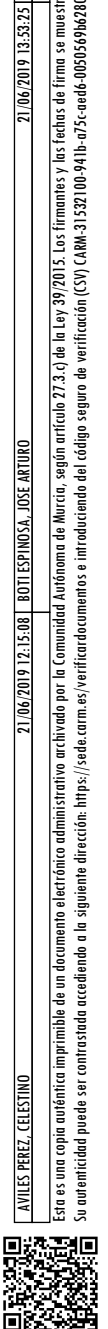

ES PEREZ.

Dirección General de Informática, Patrimonio y Telecomunicaciones

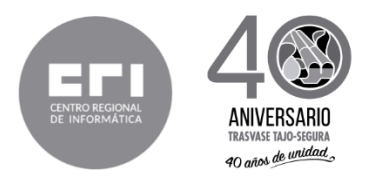

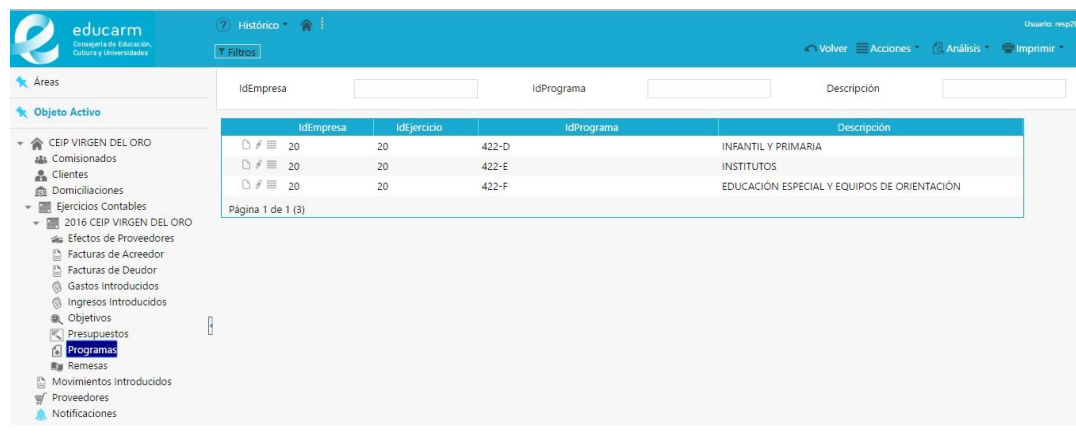

En el apartado de **prepuestos** tenemos la lista de los presupuestos de ese ejercicio de nuestro centro, y cuando seleccionemos uno para visualizarlo nos mostrará la pantalla de visualización del presupuesto, una pantalla muy intuitiva en la que se maneja toda la gestión presupuestaria del centro **a lo que en presupuesto se refiere** , desde aquí el usuario responsable del centro a partir del presupuesto inicial que se le asigna la comienzo de año podrá ir solicitando modificaciones, modificaciones que le llegarán a la consejería y que serán aceptadas o rechazadas desde allí, para que el director firme o no dichas modificaciones.

En la siguiente imagen podemos ver la representación de un presupuesto que ha sido validado por la Consejería.

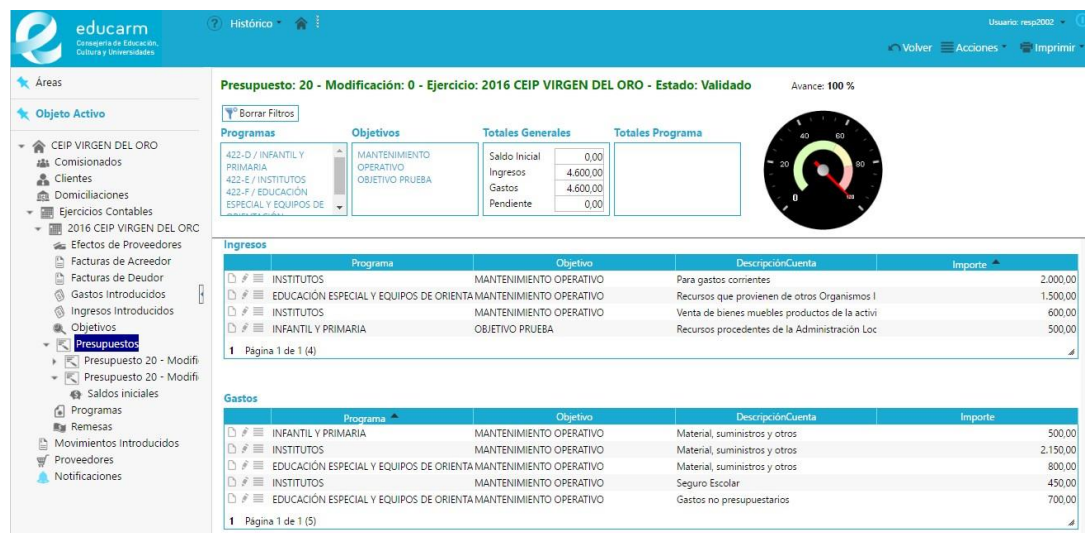

En este caso la vista de un procedimiento que ha sido rechazado, con las correspondientes opciones para que se realicen las modificaciones correspondientes y poder volver a enviarlo otra vez a validar.

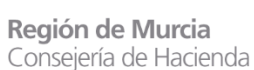

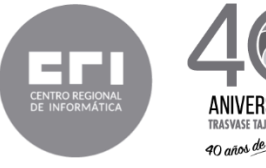

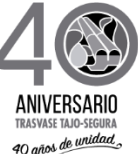

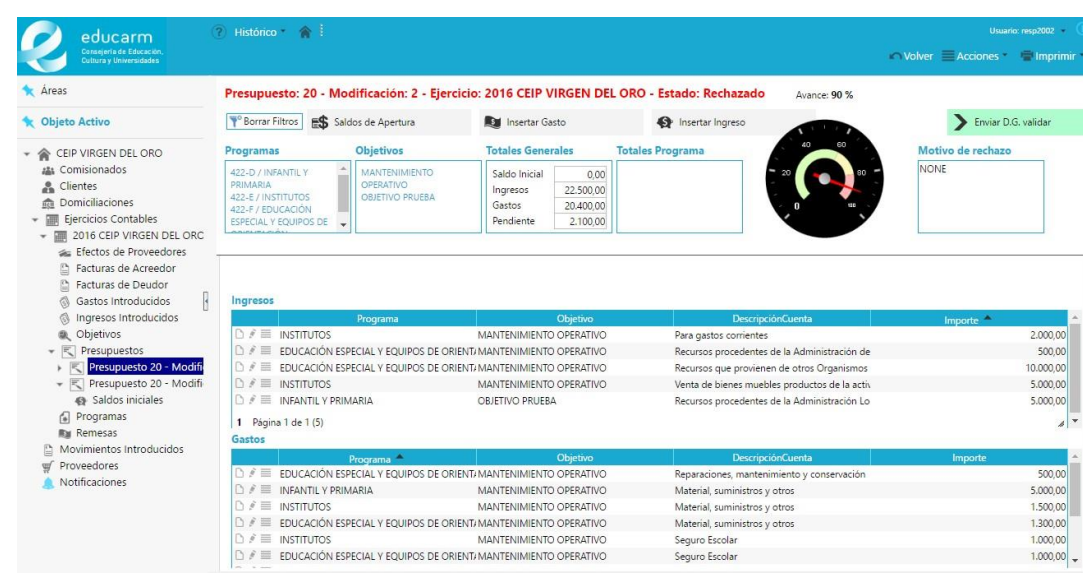

#### **Movimientos Introducidos**

Cuando seleccionemos en el árbol la opción **movimientos introducidos** nos cargará el grid todos los movimientos (ingresos, gastos, apuntes, traspasos) del centro, con sus correspondientes filtros para ir filtrando por el tipo de movimiento o su situación (pagado, cobrado, registrado, cancelado, etc).

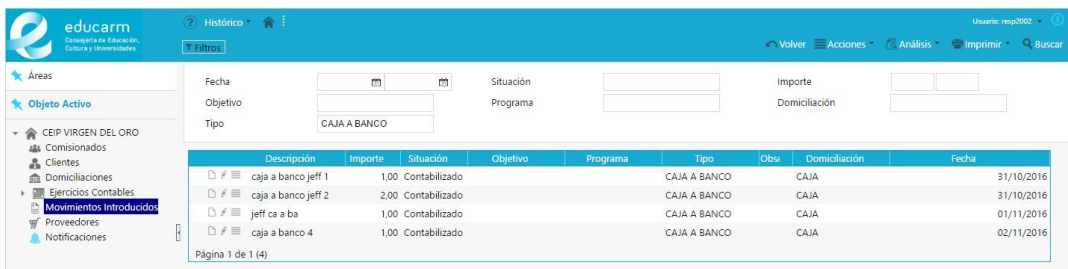

#### **Proveedores**

Cuando seleccionemos en el árbol la opción **proveedores** nos cargará el grid con **todos los proveedores existentes en el sistema** y podremos vincularlos o desvincularlos a nuestro centro, o dar de alta uno nuevo para posteriormente vincularlo a nuestro centro.

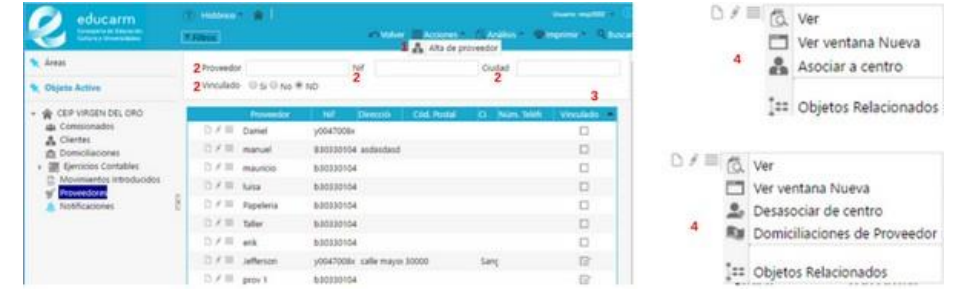

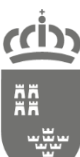

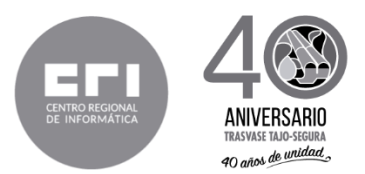

- **1.** Esta opción nos aparece cuando desplegamos el menú **acciones** de la parte superior y cuando lo seleccionamos, nos redirigirá al formulario de edición de cliente para dar de alta uno nuevo. Una vez creado tendremos que volver a acceder al apartado proveedores donde ya estará en el listado.
- **2.** Este punto hace referencia a los filtros con los que podemos buscar a los proveedores que nos interesen, tenemos el filtro **vinculado** que nos mostrará los proveedores vinculados, no vinculados o todos dependiendo la opción que escojamos.
- **3.** Esta columna muestra si el proveedor está o no vinculado a nuestro centro.
- **4.** Este punto hace referencia a las opciones que se mostrarán de un proveedor **no vinculado**  podemos ver que nos muestra la opción vincular al centro.
- **5.** Este punto hace referencia a las opciones que se mostrarán de un proveedor **vinculado**  podemos ver que nos muestra la opción desvincular del centro

#### **Notificaciones**

Cuando seleccionemos en el árbol la opción **notificaciones** nos cargará el grid con las notificaciones que desde la consejería se ha enviado a los centros, estás notificaciones pueden o no tener un documento asociado, en el caso de que lo tenga lo podemos descargar, desplegando el menú de opciones de la notificación y pinchando en **descargar**

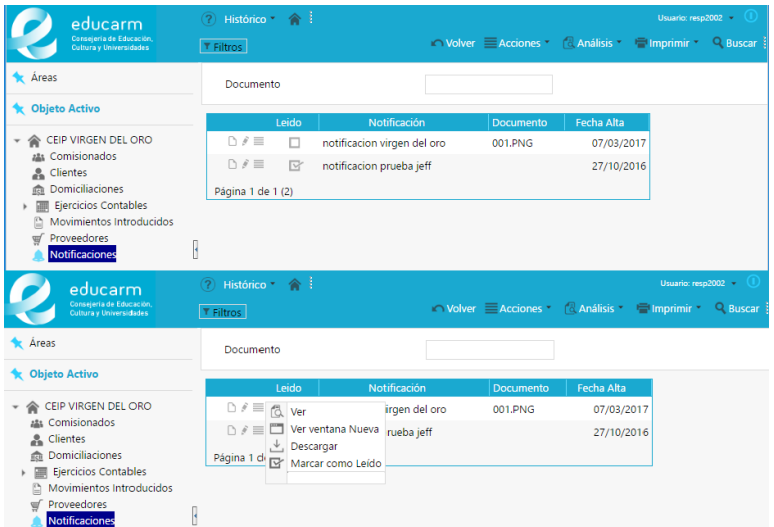

#### **Presupuesto**

Al dar clic en el botón de inicio **Presupuesto Activo** o bien mediante el árbol del centro *Mi Centro >> Ejercicios Contables >> Presupuestos >> Seleccionar Presupuesto* nos redirigirá ala pantalla del presupuesto del nuestro centro.

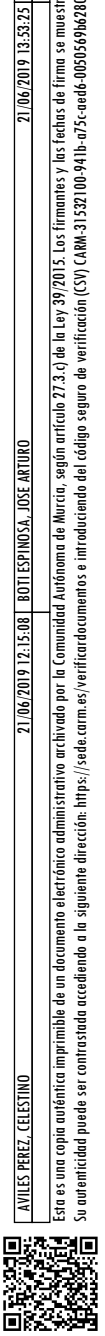

autenticidad puede

ser contrastada accediendo a la siguiente dirección: https://sede.com.ex/verticardocumentos e intraduciendo el código seguro de verificación (CSV) CARN-31522100-941b-a75c-eeds-0050569b6280

Dirección General de Informática, Patrimonio y Telecomunicaciones

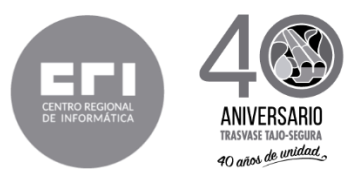

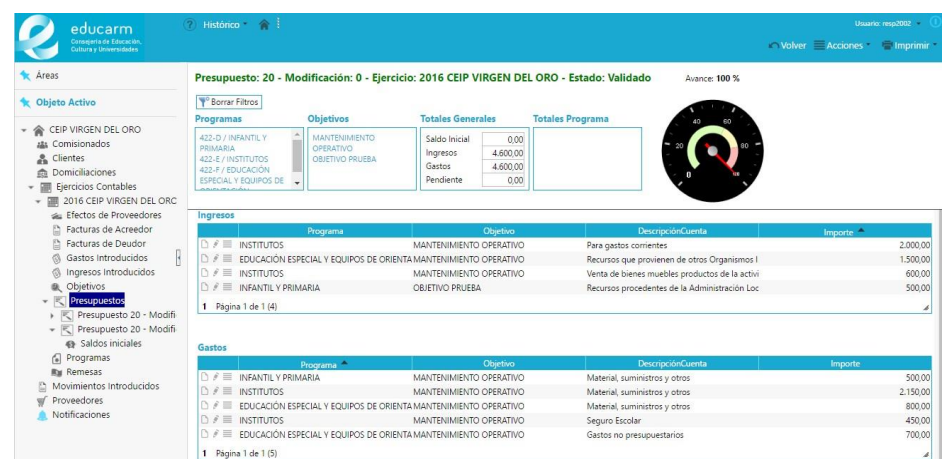

#### **Ciclo de Vida**

Cuando se generan los ejercicios para los centros al comienzo de año, se genera también un presupuesto inicial que es el que el centro tendrá activo hasta ese momento el estado inicial el **validado** como podemos apreciar en la imagen anterior, con el paso del tiempo y según las necesidades del centro, el usuario responsable del mismo podrá realizar modificaciones sobre el mismo como añadir un nuevo gasto o ingreso, por lo que en ese momento el presupuesto cambia de estado a **pendiente de validar**.

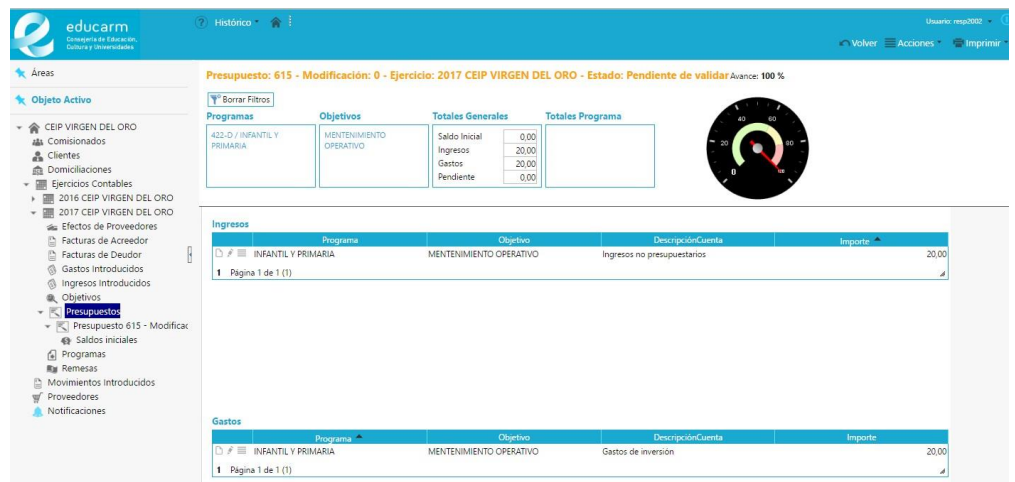

A partir de este punto es el usuario de la consejería el que tiene que dar por validado el presupuesto para enviarlo al director a que lo firme, por tanto, cuando el usuario de la consejería inicie sesión en la aplicación se encontrará en su pantalla de inicio la lista de los presupuestos de los centros que tiene pendiente de validar y procede a visualizarlos.

rrib

ÄÄ

Dirección General de Informática, Patrimonio y Telecomunicaciones

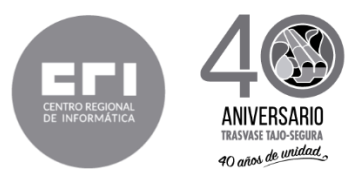

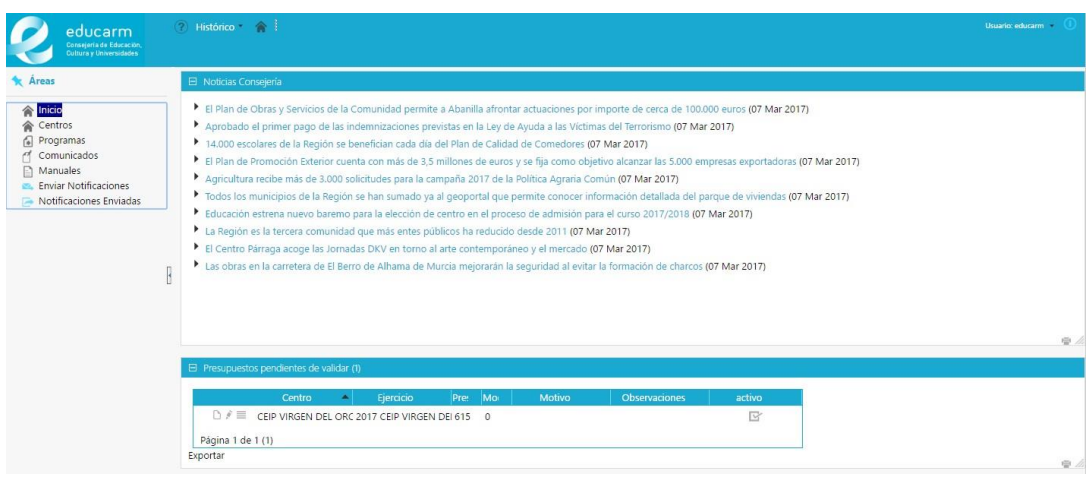

Una vez revisado el presupuesto el usuario de la consejería lo enviará al director para que lo firme, o rechazará la modificación.

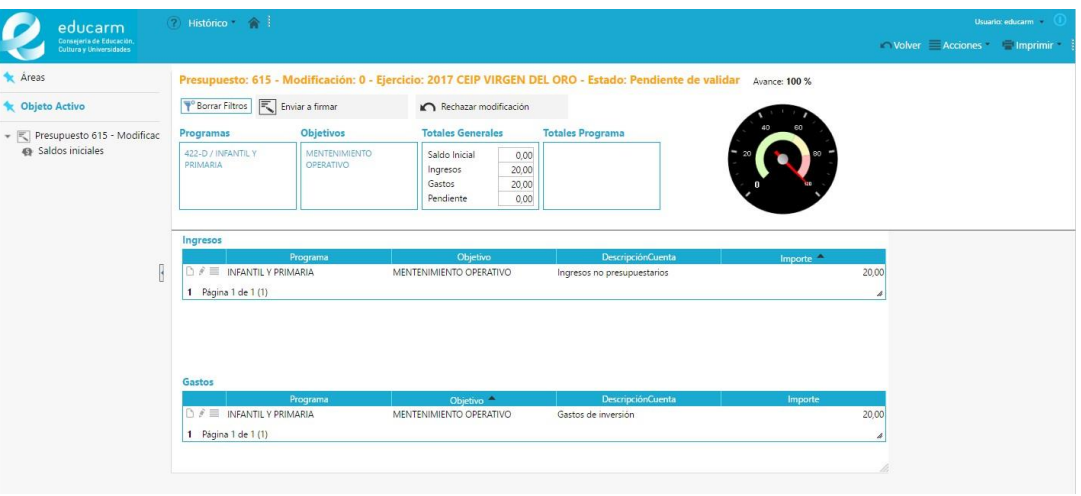

**IMPORTANTE**: *Si la modificación del presupuesto a sido rechazada, el estado cambia a rechazado, con que el usuario del centro deberá rehacer las modificaciones para enviarlas otra vez a validar.*

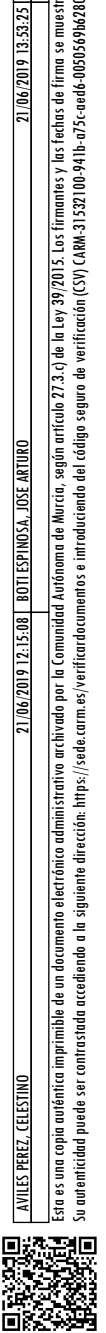

Dirección General de Informática, Patrimonio y Telecomunicaciones

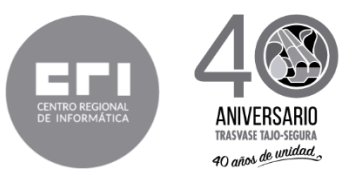

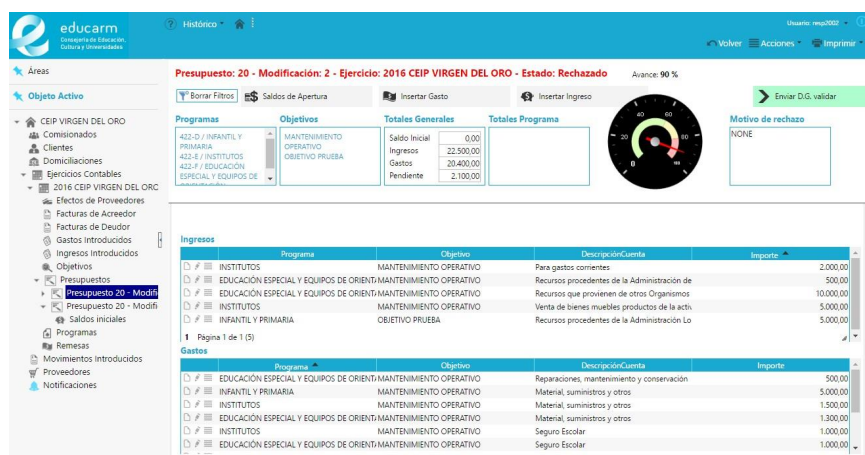

Si se ha enviado el presupuesto al director para que lo firme, su estado cambia a **pendiente de firmar**.

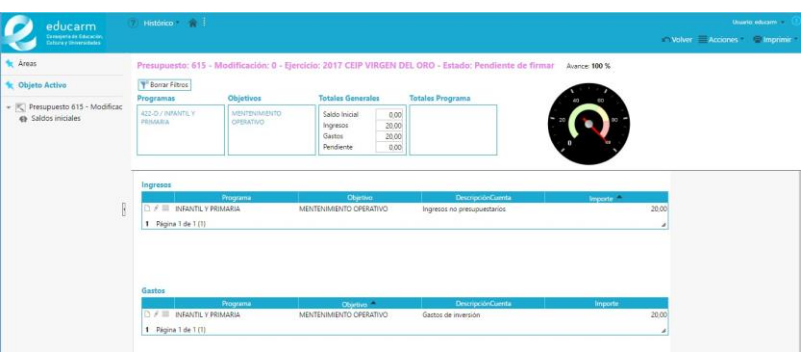

Ahora una vez el director de la consejería inicie sesión se encontrará con un listado de presupuestos pendientes de firmar, los abrirá y los firmará, por lo que el usuario del centro, cuando acceda al presupuesto, lo encontrará ya con estado validado.

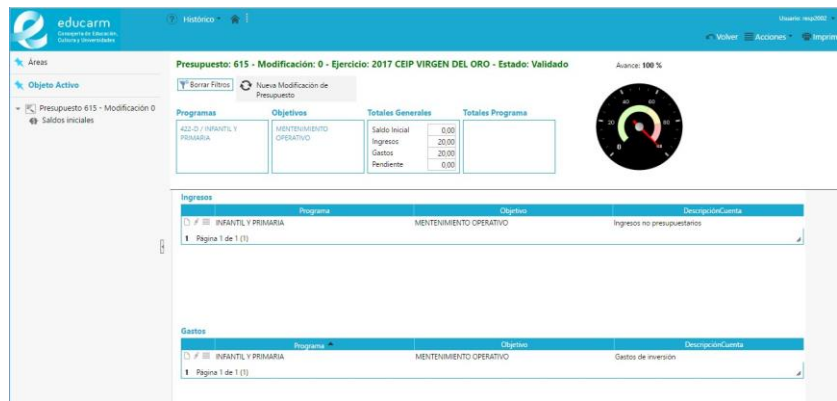

#### **Gestión Gastos**

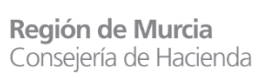

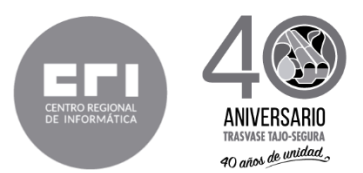

En este apartado definiremos la forma de trabajar con los gastos del centro, los mismos tienen definida una clasificación, es decir existen varios tipos de gastos, por lo que al ejecutar el proceso que da de alta un gasto, según el tipo que hayamos escogido, lo dará de alta y posteriormente te redirigirá a formulario de edición del mismo para completar el ingreso de datos, y posteriormente imprimir los modelos que tiene asociado ese gasto.

#### **Gasto Contrato Menor Sin Adjudicatario**

Una vez creado un gasto de este tipo el importe inicial será **"0"** por lo que tendremos que modificar el importe del mismo o añadir un desglose, si es que el gasto tiene mas de un desglose, cuando tenemos ya definido el importe, con su correspondiente desglose en la parte inferior tenemos definidos los procesos asociados a nuestro gasto.

- Cancelar **Gasto** esta opción está cancela el gasto, en el registro quedará como cancelado, no se eliminará de la base de datos.
- o **Modelo 1** esta opción nos abre el modelo 1 que nos muestra el informe indicándonos que el gasto ha sido autorizado por el centro.
	- **Nueva Línea de Desglose** esta opción nos abrirá el formulario para añadir una nueva línea de desglose si el gasto así lo amerita.
	- **Registrar Factura** esta opción nos abrirá el formulario para añadir generar la factura del gasto.
	- **Ver presupuesto activo** esta opción nos redirigirá a la pantalla del presupuesto, por si tenemos que realizar alguna modificación del mismo.
	- **Gestión documental** esta opción nos redirigirá a la pantalla con la lista de documentos que tengamos asociados a nuestro gasto allí podremos añadir o eliminar los documentos asociados.
	- **Ayuda** esta opción nos abrirá la documentación correspondiente sobre este gasto.

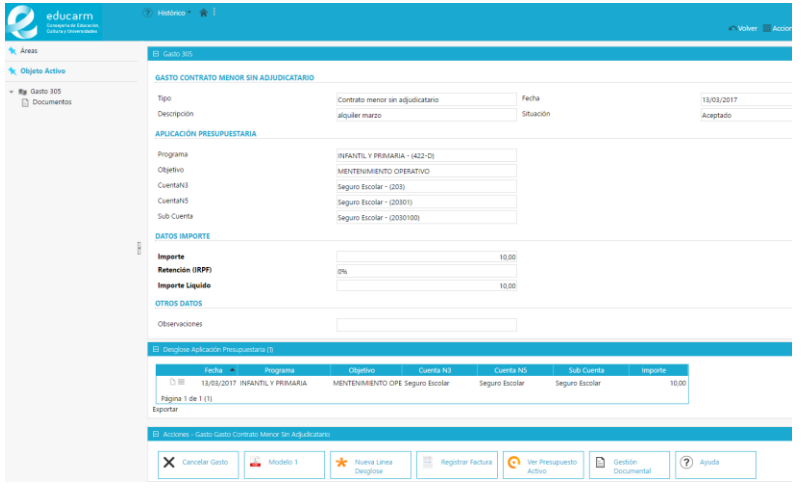

**IMPORTANTE:** *La opción de cancelar gasto estará disponible únicamente cuando la situación del gasto sea Aceptado. Si tendríamos que cancelar el gasto por las razones que sea, esta sería la representación del mis*mo

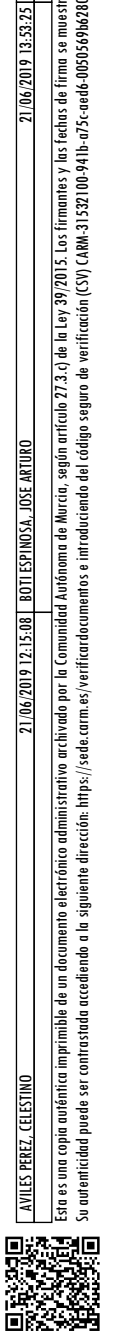

Dirección General de Informática, Patrimonio y Telecomunicaciones

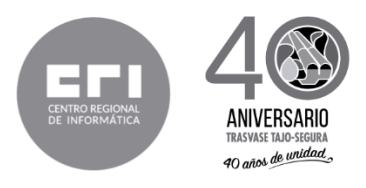

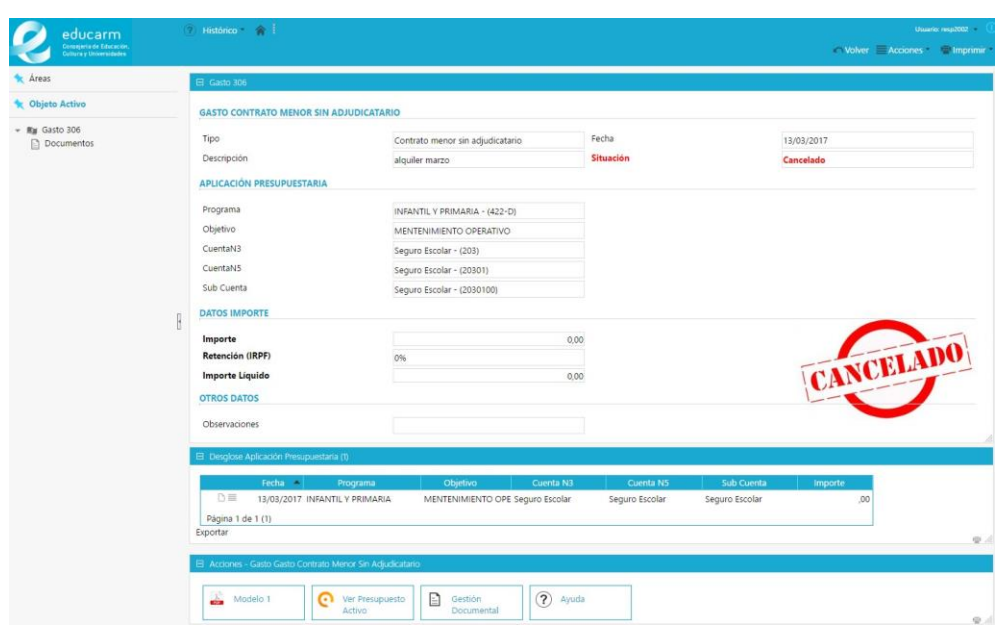

Una vez tengamos que registrar la factura, pinchamos sobre el botón **registrar factura** nos aparecerá un formulario con los datos necesarios para realizar el registro, los llenamos y ejecutamos el mismo.

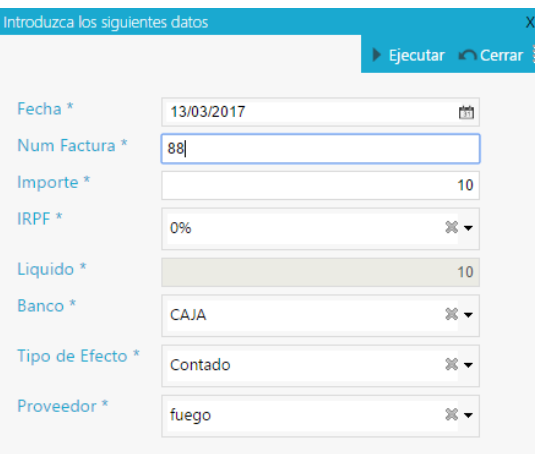

Una vez registrada la factura, la situación del gasto cambia a **factura registrada (facturado).**

A partir de este momento nos aparecen 2 nuevas acciones asociadas a nuestro gasto.

- o **Modelo 3** esta opción nos abre el modelo 3 que nos muestra el informe indicándonos que el gasto a sido aprobado y se ha ordenado el pago del mismo
	- **Generar Pago y Contabilizar** esta opción ejecutará el proceso para que se genere el pago y los apuntes contables correspondientes.

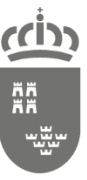

Dirección General de Informática, Patrimonio y Telecomunicaciones

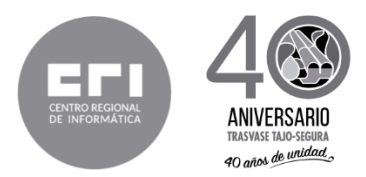

Cuando ya tengamos que realizar el pago del gasto pincharemos el botón **Generar Pago y Contabilizar.** A partir de este momento la situación del gasto pasa a **contabilizado.**

#### **Gasto Contrato Menor Con Adjudicatario**

Una vez creado un gasto de este tipo el importe inicial será **"0"** por lo que tendremos que modificar el importe del mismo o añadir un desglose, si es que el gasto tiene mas de un desglose, cuando tenemos ya definido el importe, con su correspondiente desglose y guardados los datos de **proveedor, datos del contacto, motivo de adjudicación, presupuestos, pagos y plazo de ejecución** en la parte inferior tenemos definidos los procesos asociados a nuestro gasto.

- **Cancelar Gasto esta opción está cancela el gasto, en el registro quedará como** cancelado, no se eliminará de la base de datos.
- o **Modelo 2a** esta opción nos abre el modelo 2a que nos muestra el informe indicándonos que el gasto ha sido autorizado por el centro.
- o **Modelo 2b** esta opción nos abre el modelo 2b que nos muestra el informe indicándonos la aceptación de la adjudicación por el contratista.
	- **Nueva Línea de Desglose** esta opción nos abrirá el formulario para añadir una nueva línea de desglose si el gasto así lo amerita.
	- **Registrar Factura** esta opción nos abrirá el formulario para añadir generar la factura del gasto.
	- **Gestión documental** esta opción nos redirigirá a la pantalla con la lista de documentos que tengamos asociados a nuestro gasto allí podremos añadir o eliminar los documentos asociados.
	- **Ver presupuesto activo** esta opción nos redirigirá a la pantalla del presupuesto, por si tenemos que realizar alguna modificación del mismo.
	- **Ayuda** esta opción nos abrirá la documentación correspondiente sobre este gasto.

**IMPORTANTE:** *La opción de cancelar gasto estará disponible únicamente cuando la situación del gasto sea Aceptado. Si tendríamos que cancelar el gasto por las razones que sea, esta sería la representación del mismo*.

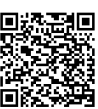

AVILES PEREZ, CELESTINO BOTI ESTINOSA, JOSE ARTURO 21/06/2019 12:15:08 21/06/2019 12:15:08 ARTURO 2010 12:05:2

Esta es una copia auténtica imprimible de un documento electrónico alectrónica archivado por la Comunidad Autónoma de Murcia, según articulo 27.2.) de la Ley 39/2015. Los firmantes y los feitma se muestran en los recuadros

assuna copia avistirá nprimible de un documento electrónico administrativo archivado por la Cananda Autónoma de Marcia, según articulo 77.3.7 de la Ley 39/2015. Los firmaries y las fechas de firma se mestran en los recuadr

ÄÄ

Dirección General de Informática, Patrimonio y Telecomunicaciones

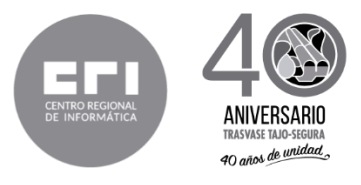

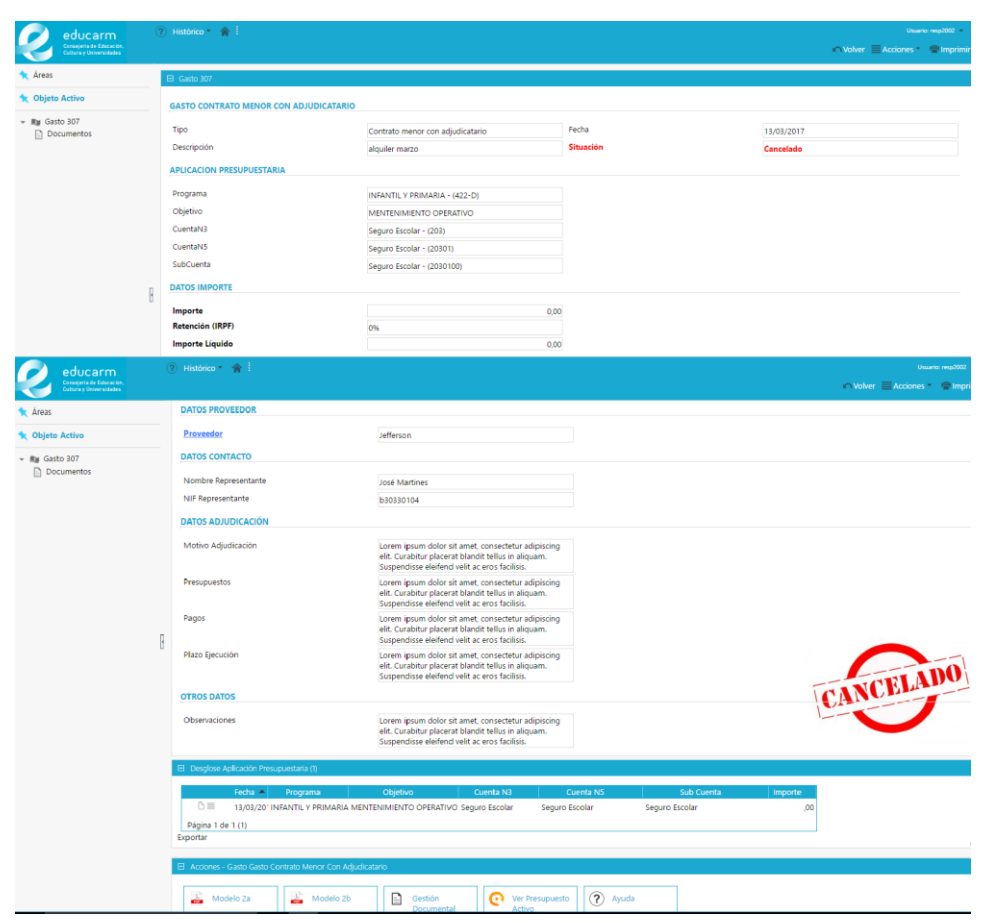

Una vez tengamos que registrar la factura, pinchamos sobre el botón **registrar factura** nos aparecerá un formulario con los datos necesarios para realizar el registro, los llenamos y ejecutamos el mismo.

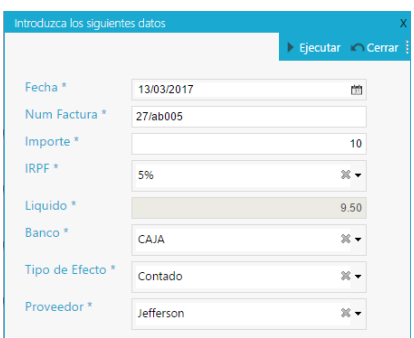

Una vez registrada la factura, la situación del gasto cambia a **factura registrada (facturado).**

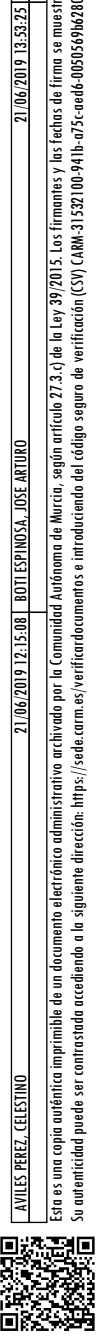

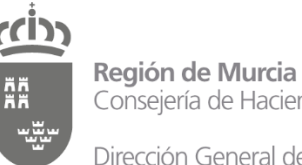

Consejería de Hacienda

Dirección General de Informática, Patrimonio y Telecomunicaciones

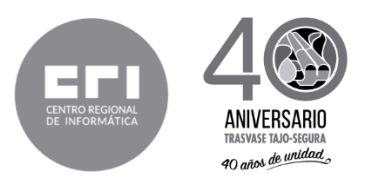

A partir de este momento nos aparecen 2 nuevas acciones asociadas a nuestro gasto.

- o **Modelo 3** esta opción nos abre el modelo 3 que nos muestra el informe indicándonos que el gasto a sido aprobado y se ha ordenado el pago del mismo
	- **Generar Pago y Contabilizar** esta opción ejecutará el proceso para que se genere el pago y los apuntes contables correspondientes.

Cuando ya tengamos que realizar el pago del gasto pincharemos el botón **Generar Pago y Contabilizar.** A partir de este momento la situación del gasto pasa a **contabilizado.**

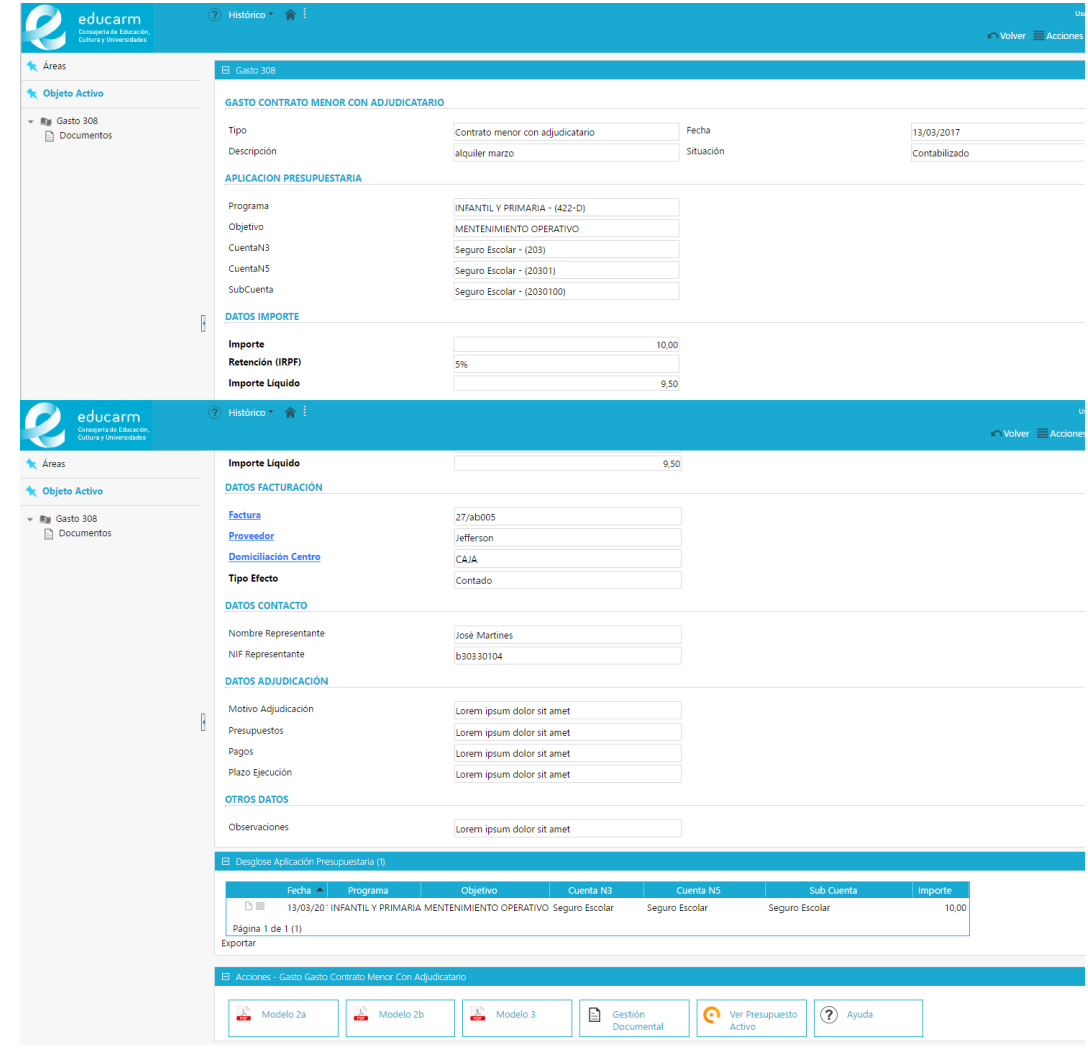

#### **Cursos y Ponencias**

Una vez creado un gasto de este tipo el importe inicial será **"0"** por lo que tendremos que modificar el importe del mismo y demás datos que considere necesario modificar (observaciones), en la parte inferior tenemos definidos los procesos asociados a nuestro gasto.

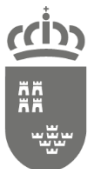

Dirección General de Informática, Patrimonio y Telecomunicaciones

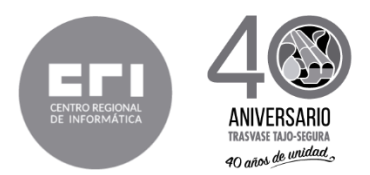

- o **Modelo 5** esta opción nos abre el modelo 5 que nos muestra el informe indicándonos que el gasto ha sido autorizado por el centro.
	- **Generar Liquidación** esta opción nos abrirá el formulario para añadir generar la liquidación del gasto.
	- **Cancelar Gasto** esta opción está cancela el gasto, en el registro quedará como cancelado, no se eliminará de la base de datos.
	- **Gestión documental** esta opción nos redirigirá a la pantalla con la lista de documentos que tengamos asociados a nuestro gasto allí podremos añadir o eliminar los documentos asociados.
	- **Ver presupuesto activo** esta opción nos redirigirá a la pantalla del presupuesto, por si tenemos que realizar alguna modificación del mismo.
	- **Ayuda** esta opción nos abrirá la documentación correspondiente sobre este gasto.

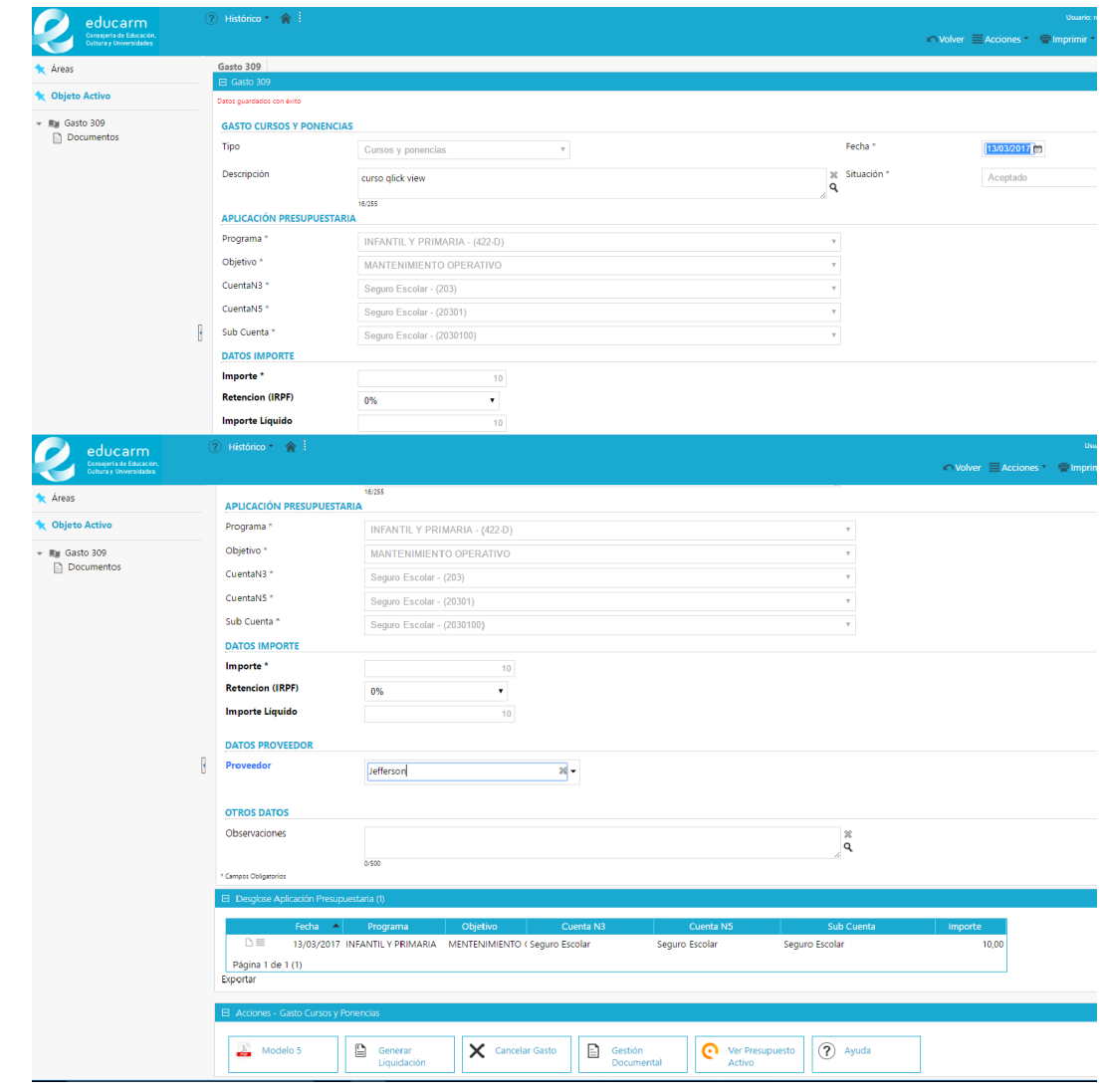

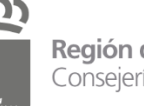

ÄÄ

Región de Murcia Consejería de Hacienda

Dirección General de Informática, Patrimonio y Telecomunicaciones

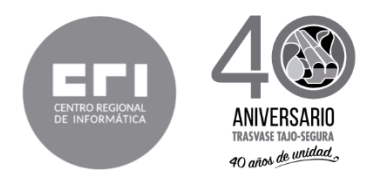

**IMPORTANTE:** *La opción de cancelar gasto estará disponible únicamente cuando la situación del gasto sea Aceptado. Si tendríamos que cancelar el gasto por las razones que sea, esta sería la representación del mismo*.

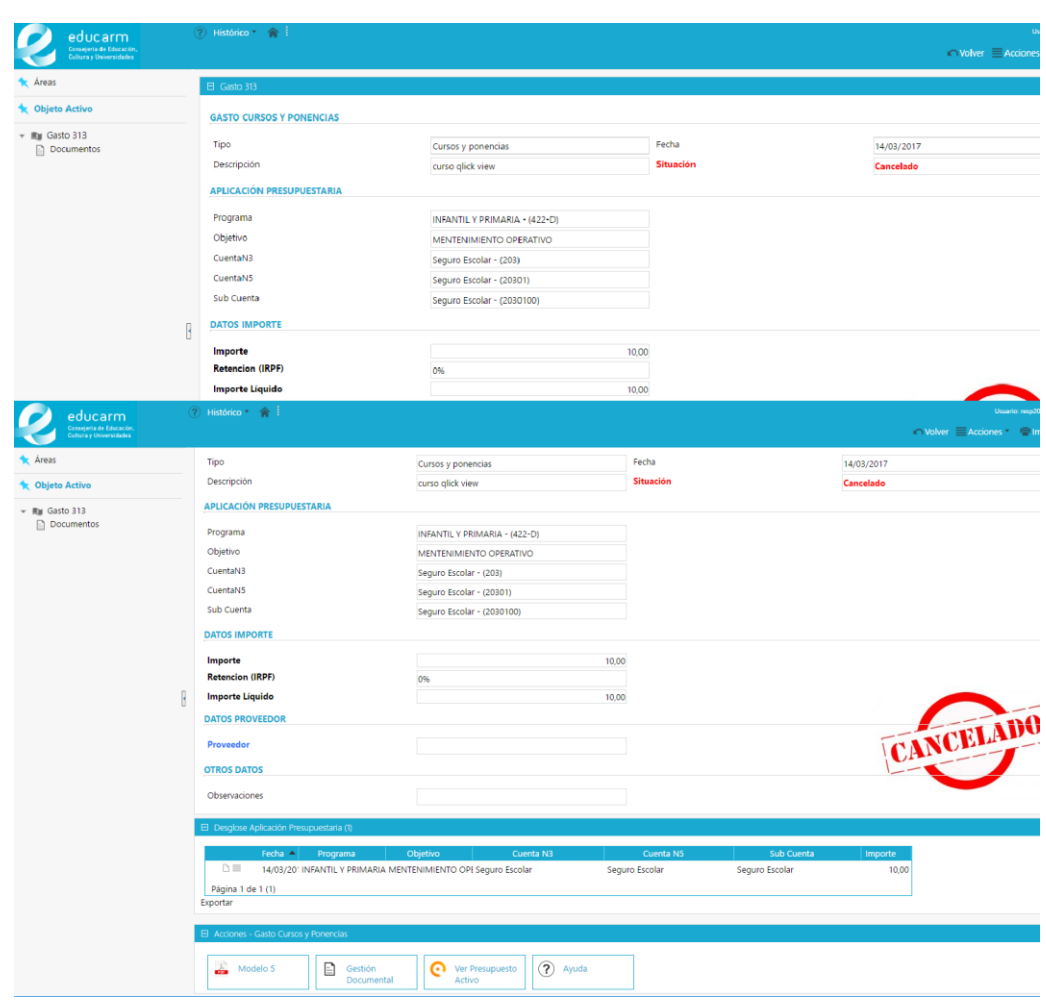

Una vez tengamos que generar la liquidación, pinchamos sobre el botón **generar liquidación** nos aparecerá un formulario con los datos necesarios para realizar el registro, los llenamos y ejecutamos el mismo.

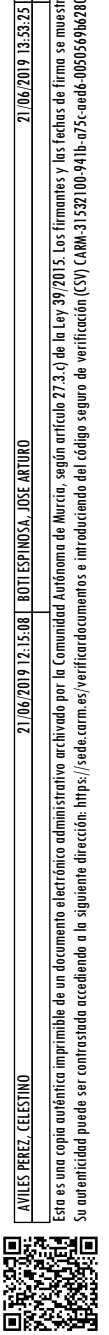

<u>rcin</u>

ÄÄ ֟

Dirección General de Informática,<br>Patrimonio y Telecomunicaciones

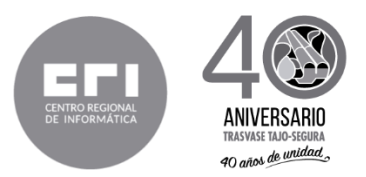

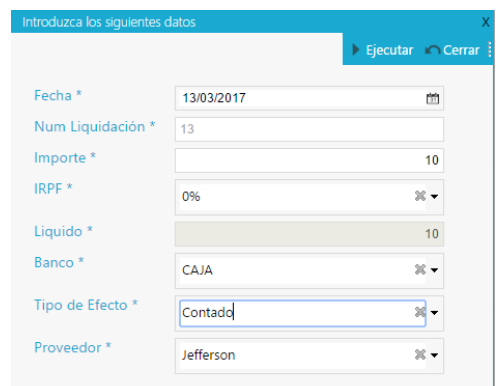

Una vez generada la liquidación, la situación del gasto cambia a **factura registrada (facturado)**.

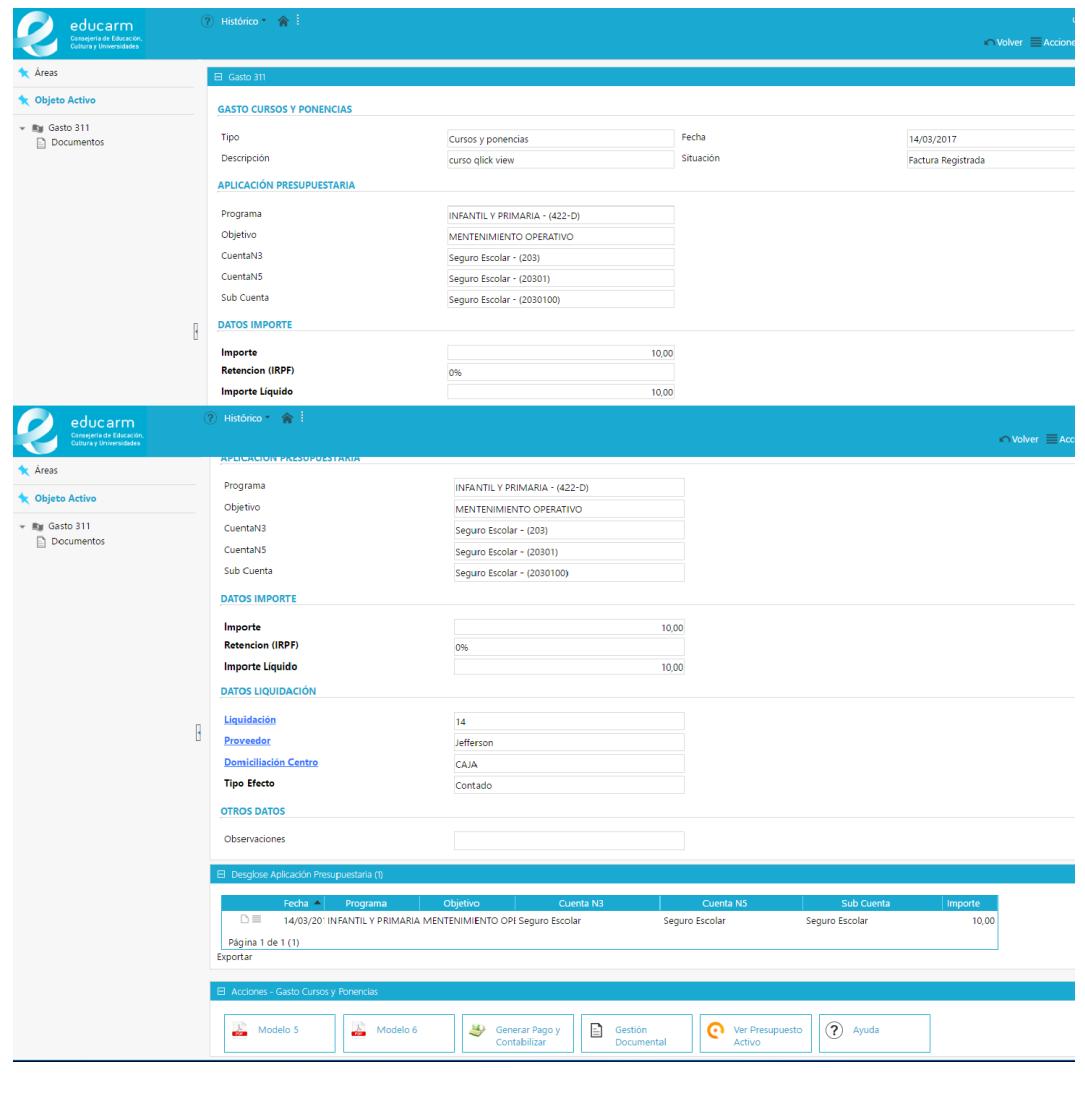

ЯĒ

п

同

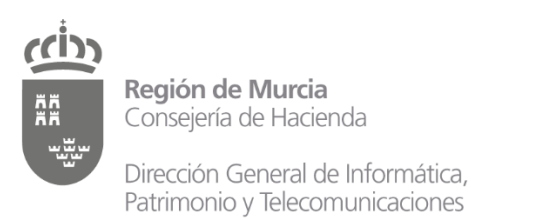

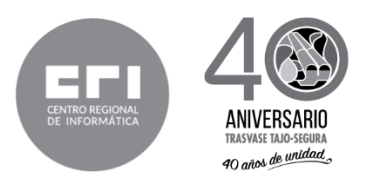

A partir de este momento nos aparecen 2 nuevas acciones asociadas a nuestro gasto.

- o **Modelo 6** esta opción nos abre el modelo 6 que nos muestra el informe indicándonos que se ha ordenado el pago a ponente cuyo gasto se autorizó en el modelo 5.
	- **Generar Pago y Contabilizar** esta opción ejecutará el proceso para que se genere el pago y los apuntes contables correspondientes.

Cuando ya tengamos que realizar el pago del gasto pincharemos el botón **Generar Pago y Contabilizar.** A partir de este momento la situación del gasto pasa a **contabilizado.**

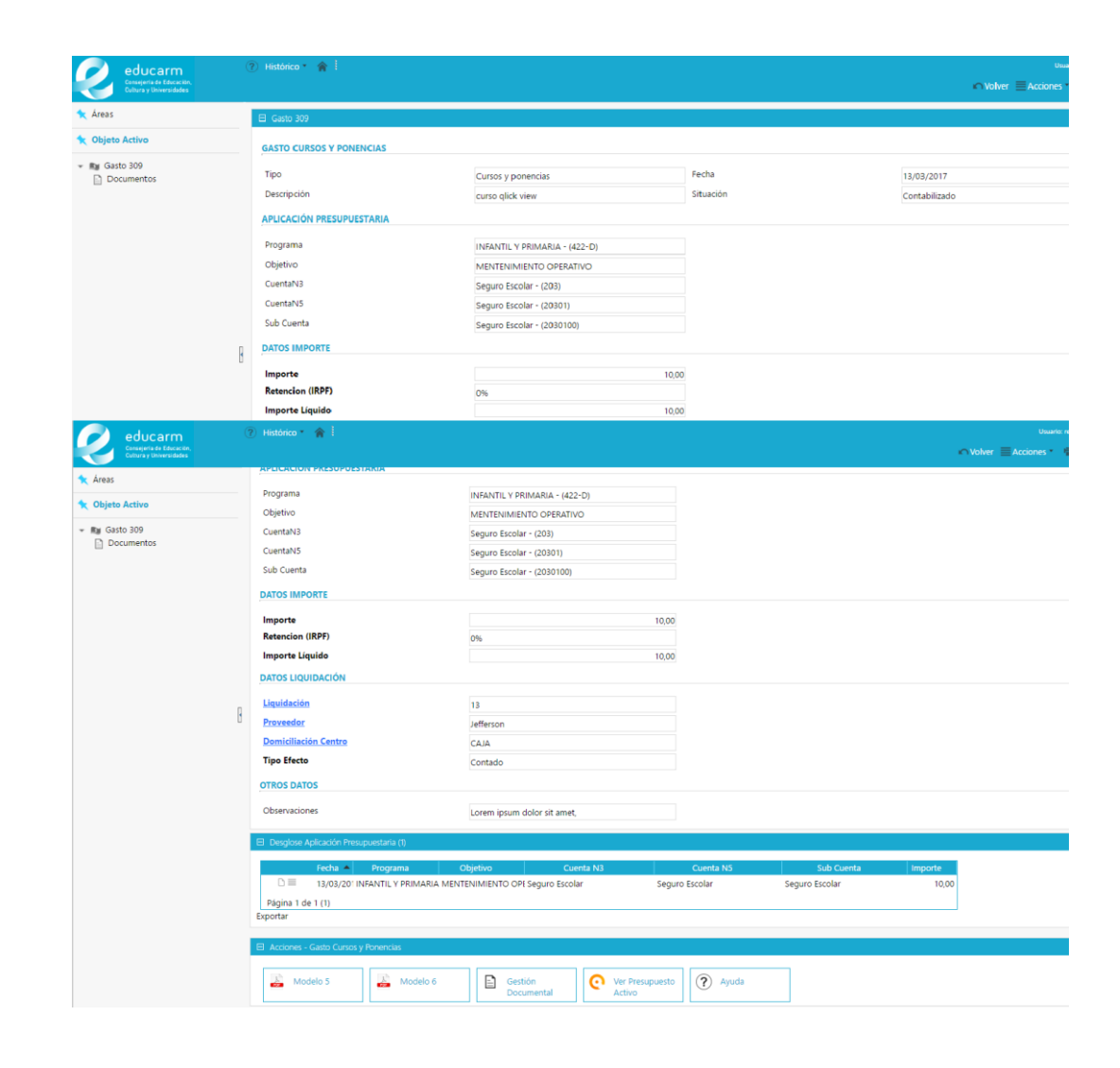

#### **Gastos periódicos y de tracto Sucesivo**

Una vez creado un gasto de este tipo el importe inicial será **"0"** por lo que tendremos que modificar el importe del mismo o añadir un desglose, si es que el gasto tiene más de un desglose, y demás datos que considerados necesarios modificar (**proveedor, domiciliación, tipo de efecto y observaciones si así lo requiere**), en la parte inferior tenemos definidos los procesos asociados a nuestro gasto.

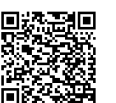

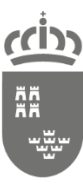

Dirección General de Informática, Patrimonio y Telecomunicaciones

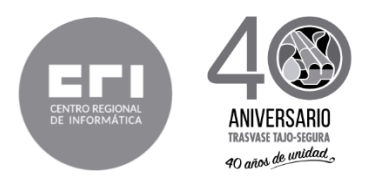

- **Nueva Línea de Desglose** esta opción nos abrirá el formulario para añadir una nueva línea de desglose si el gasto así lo amerita.
- **Finalizar registro del gasto** esta opción nos abrirá el formulario introducir los datos correspondientes y completar el registro del mismo.
- **Cancelar Gasto** esta opción está cancela el gasto, en el registro quedará como cancelado, no se eliminará de la base de datos.
- **Gestión documental** esta opción nos redirigirá a la pantalla con la lista de documentos que tengamos asociados a nuestro gasto allí podremos añadir o eliminar los documentos asociados.
- **Ver presupuesto activo** esta opción nos redirigirá a la pantalla del presupuesto, por si tenemos que realizar alguna modificación del mismo.
- **Ayuda** esta opción nos abrirá la documentación correspondiente sobre este gasto.

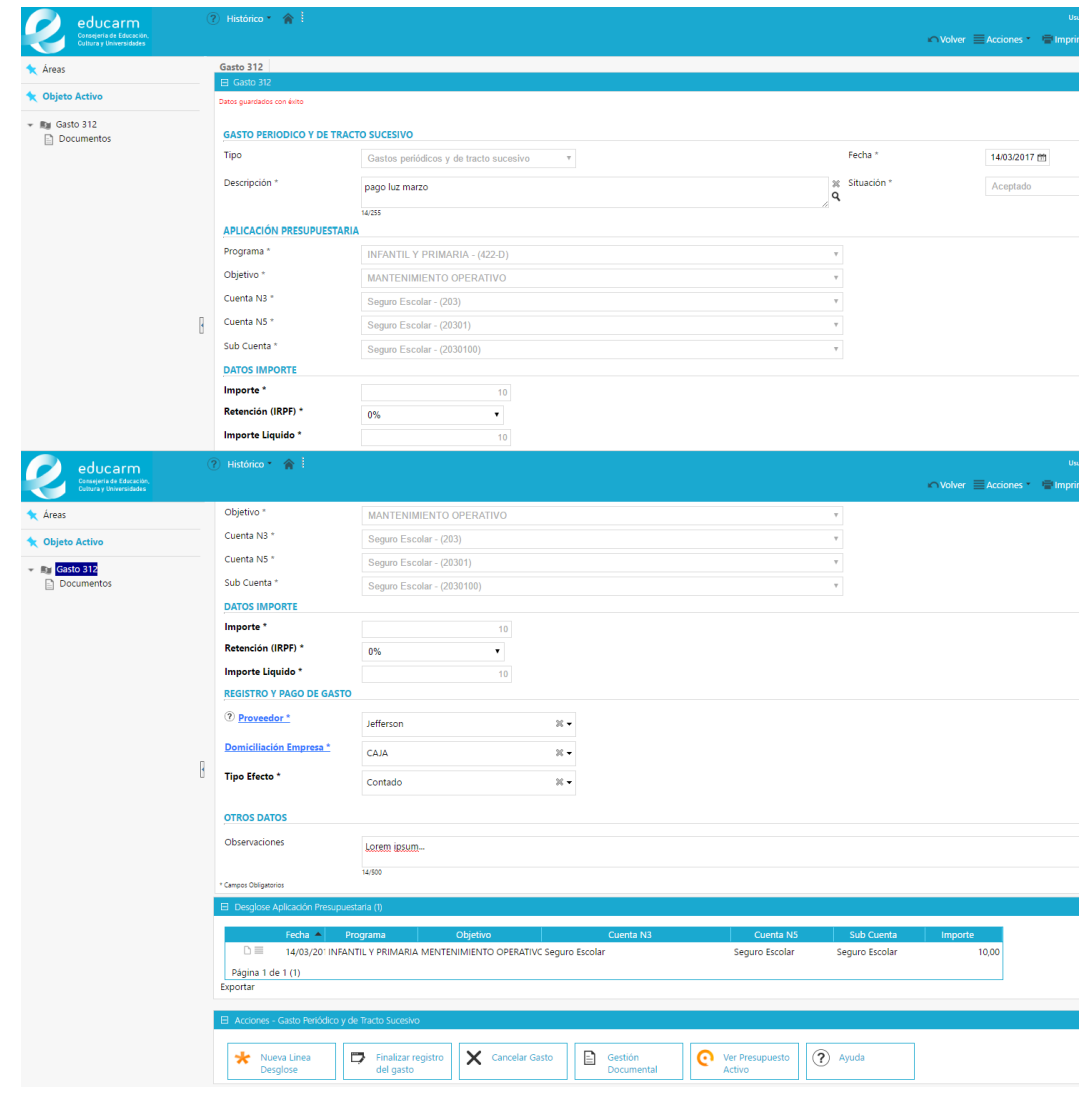

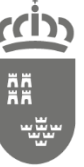

Dirección General de Informática, Patrimonio y Telecomunicaciones

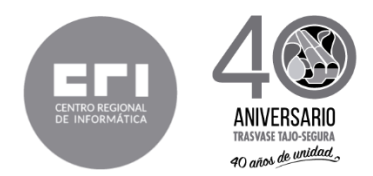

**IMPORTANTE**: *La opción de cancelar gasto estará disponible únicamente cuando la situación del gasto sea Aceptado. Si tendríamos que cancelar el gasto por las razones que sea, esta sería la representación del mismo*

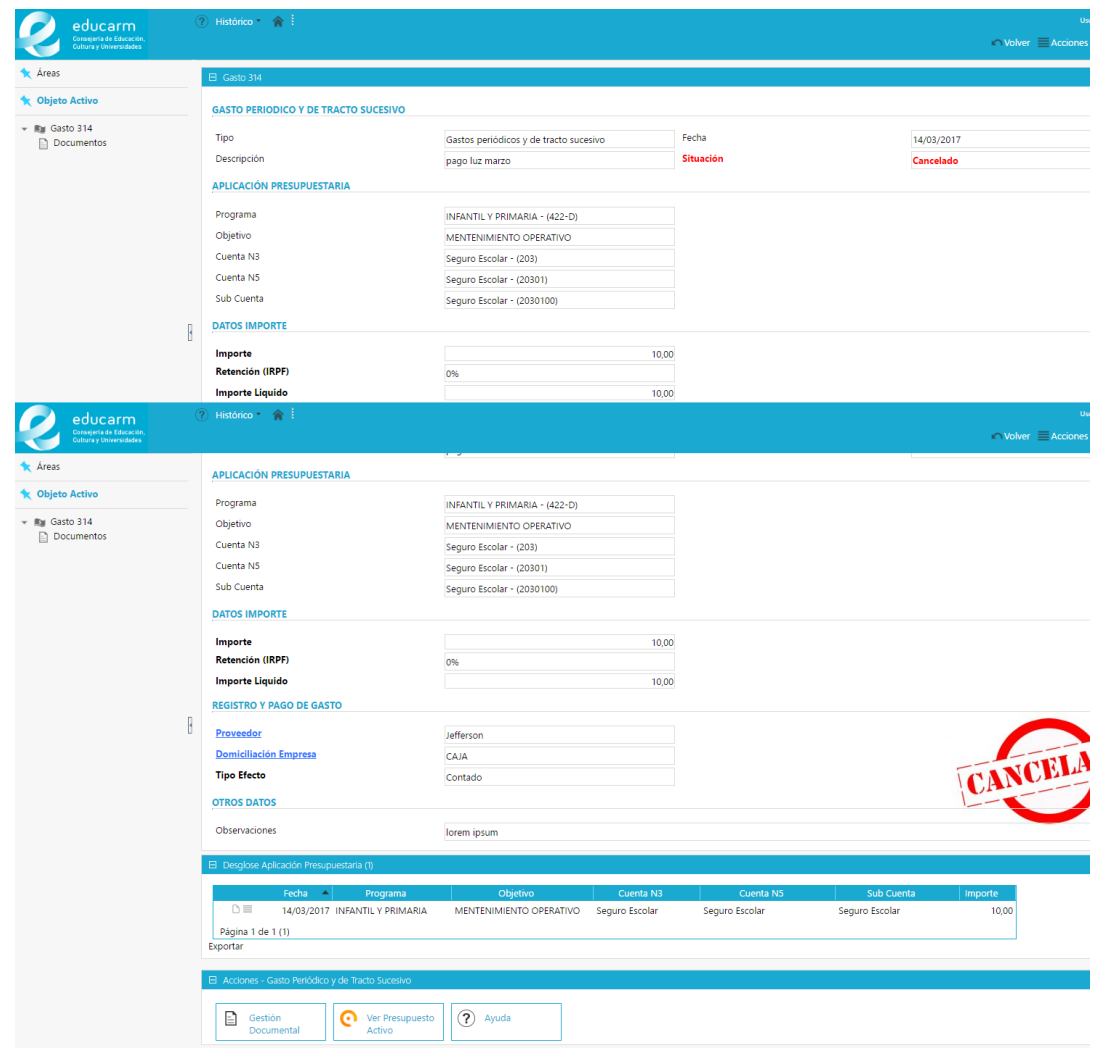

Una vez tengamos que completar el registro del gasto pinchamos **Finalizar registro del gasto**, nos aparecerá un formulario con los datos necesarios para realizar el registro, los llenamos y ejecutamos el mismo.

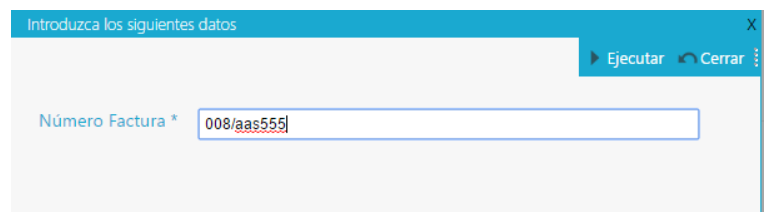

Su autenticidad puede ser contrastada accediendo a la siguiente dirección: https://sede.carm.es/verificardocumentos e introduciendo del código seguro de verificación (CSV) CARM-31532100-941b-a75c-aed6-0050569b6280

NБ

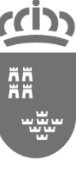

Dirección General de Informática, Patrimonio y Telecomunicaciones

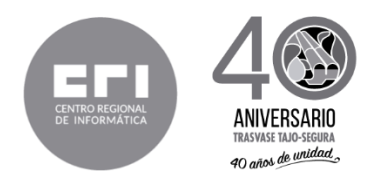

#### Una vez completada la ejecución del proceso la situación del gasto pasa a **contabilizado.**

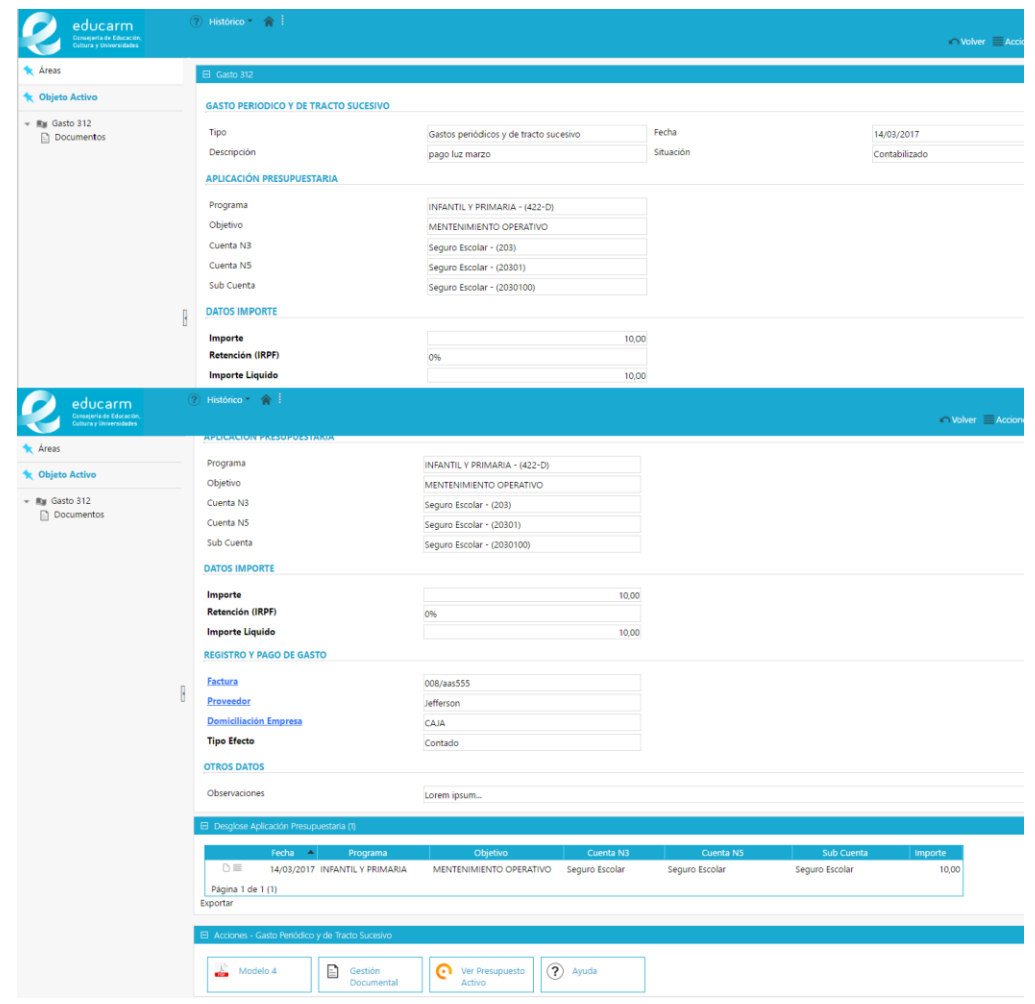

#### **Anticipo de Gasto**

Una vez creado un gasto de este tipo el importe inicial será **"0"** por lo que tendremos que modificar el importe del mismo o añadir un desglose, si es que el gasto tiene más de un desglose, y demás datos que considerados necesarios modificar (**proveedor, domiciliación, tipo de efecto y observaciones si así lo requiere**), en la parte inferior tenemos definidos los procesos asociados a nuestro gasto.

- **Registrar Anticipo** esta opción nos abrirá el formulario para que escojamos la domiciliación de la que se sale el dinero para que el anticipo quede registrado.
- **Cancelar Gasto** esta opción está cancela el gasto, en el registro quedará como cancelado, no se eliminará de la base de datos.
- o **Modelo 9** esta opción nos abre el modelo 9 que nos muestra el informe indicándonos la autorización y la ordenación del pago del anticipo.
	- **Gestión documental** esta opción nos redirigirá a la pantalla con la lista de documentos que

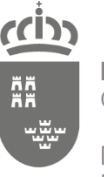

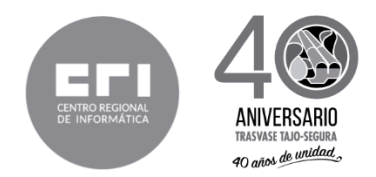

tengamos asociados a nuestro gasto allí podremos añadir o eliminar los documentos asociados.

- **Ver presupuesto activo** esta opción nos redirigirá a la pantalla del presupuesto, por si tenemos que realizar alguna modificación del mismo.
- **Ayuda** esta opción nos abrirá la documentación correspondiente sobre este gasto.

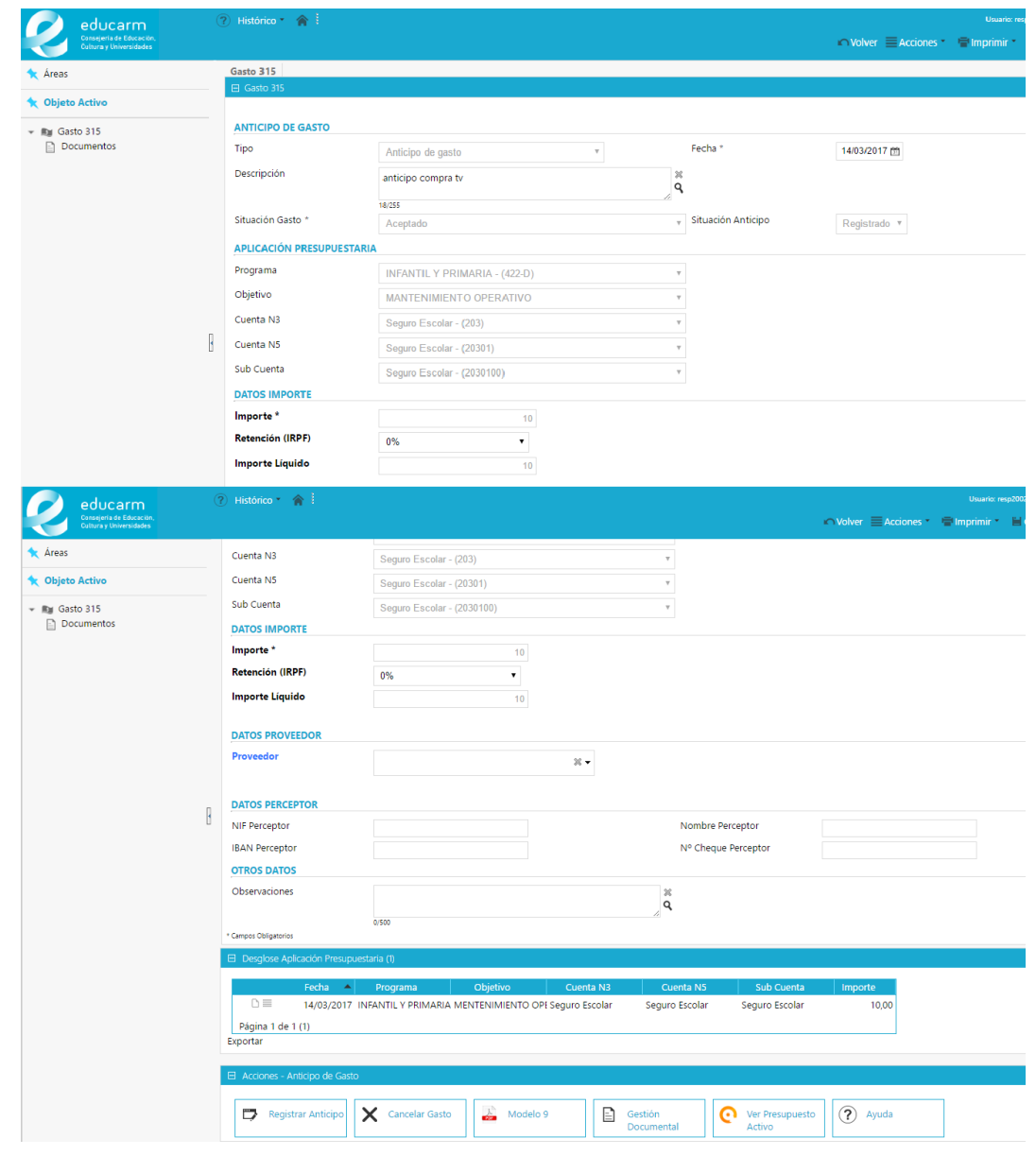

**IMPORTANTE:** *La opción de cancelar gasto estará disponible únicamente cuando la situación del gasto sea Aceptado. Si tendríamos que cancelar el anticipo por las razones que sea, esta sería la representación del mismo*.

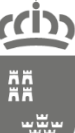

Dirección General de Informática, Patrimonio y Telecomunicaciones

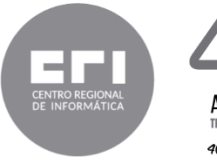

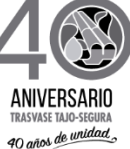

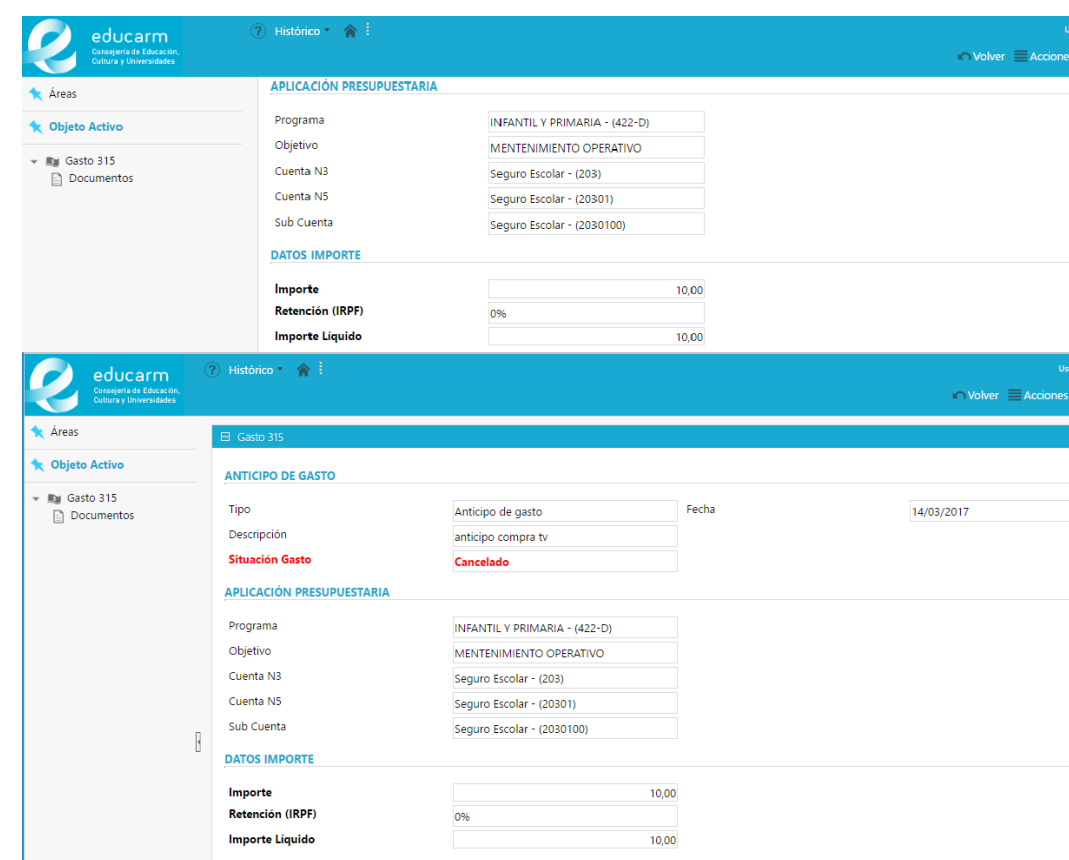

Una vez tengamos que realizar el registro del anticipo pinchamos **Registrar Anticipo**, nos aparecerá un formulario pidiéndonos la domiciliación de la que va a salir el dinero para el anticipo.

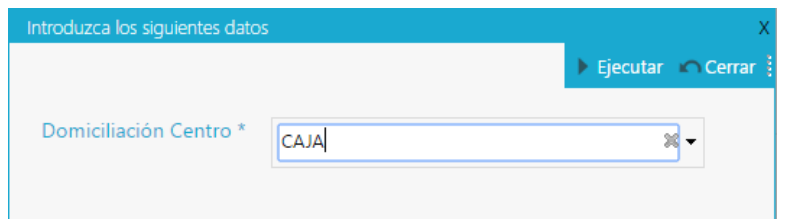

Ahora el siguiente pase sería registrar la factura y generar el pago del gasto, para esto pinchamos Registrar **Factura**, nos aparecerá un formulario pidiéndonos los datos correspondientes para poder facturarlo, los ingresamos y lo ejecutamos.

Dirección General de Informática, Patrimonio y Telecomunicaciones

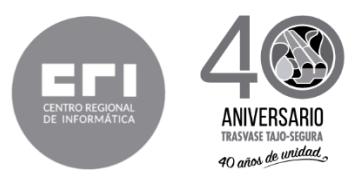

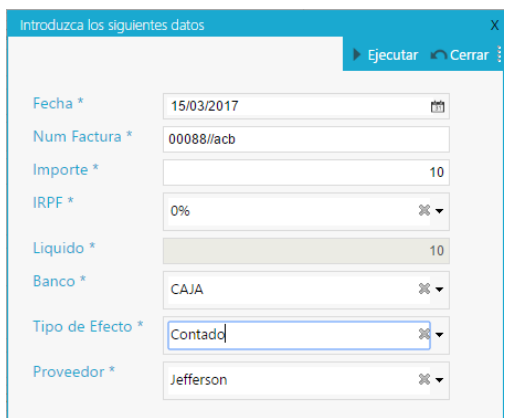

A partir de ese momento el gasto tendrá su situación como **Contabilizado** al igual que la situación del anticipo.

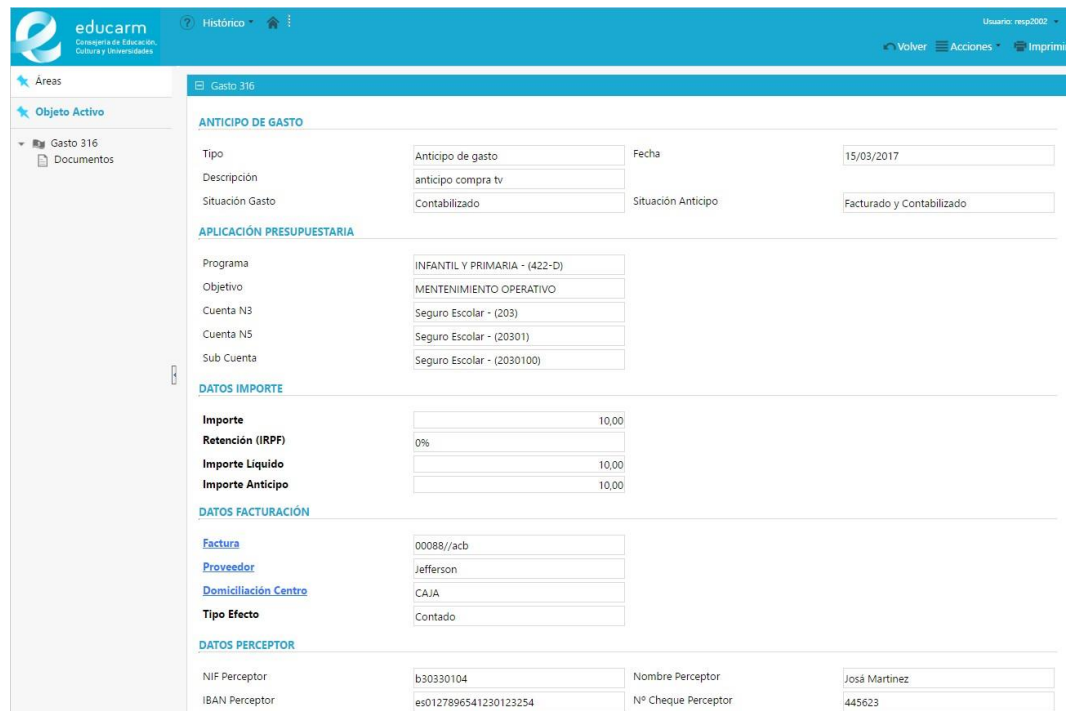

#### **Comisión de Servicio**

En este apartado definiremos el funcionamiento del gasto **comisión de servicio** y **anticipo en comisión de servicio**, al tratarse de un gasto más complejo que los anteriores mencionados, para darlo de alta lo haremos desde el enlace **nueva comisión de servicio** de la pantalla de inicio.

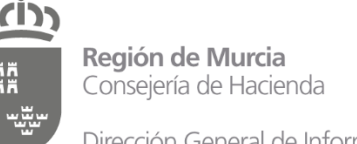

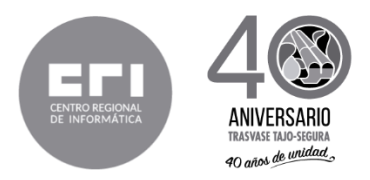

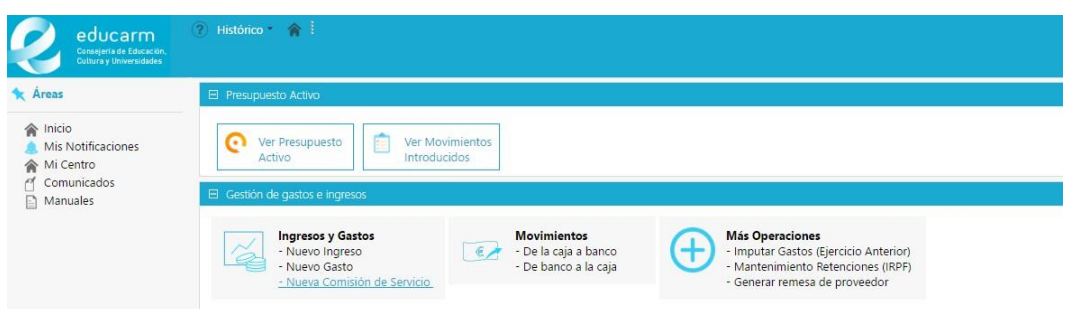

Una vez que hayamos ingresados los datos de la comisión y la tengamos guardada, vemos en la parte inferior 2 listados para poder añadir itinerarios y vehículos que se han utilizado en la comisión, también en el apartado de acciones tenemos los procesos asociados a nuestra comisión, se procederá a explicar uno por uno.

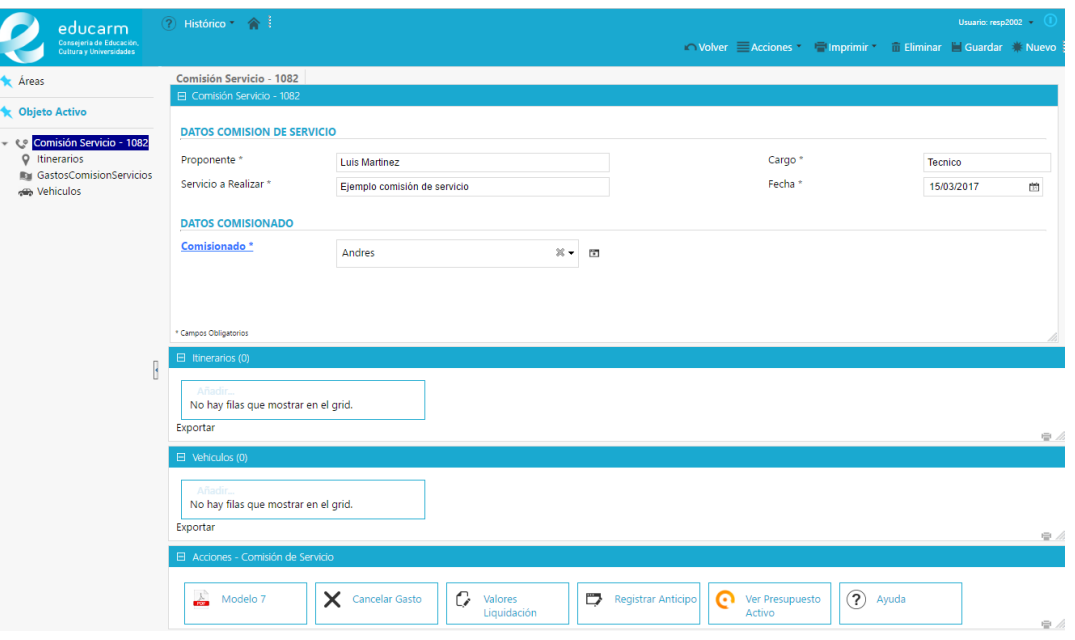

- o **Modelo 7** esta opción nos abre el modelo 7 que nos muestra el informe indicándonos la designación del centro a la persona que va a realizar la comisión de servicio.
	- **Cancelar Gasto** esta opción está cancela la comisión, en el registro quedará como cancelada, no se eliminará de la base de datos.
	- **Valores Liquidación** esta opción nos abrirá el formulario para ingresar los valores que se que se gastado o se van a gastar para la comisión.
- **Registrar Anticipo** esta opción nos abrirá el formulario para ingresar los campos necesarios para registrar la comisión como un anticipo en comisión de servicio.
- **Ver presupuesto activo** esta opción nos redirigirá a la pantalla del presupuesto, por si tenemos que realizar alguna modificación del mismo.
- **Ayuda** esta opción nos abrirá la documentación correspondiente a la comisión de servicio.

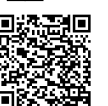

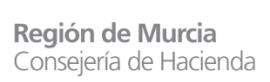

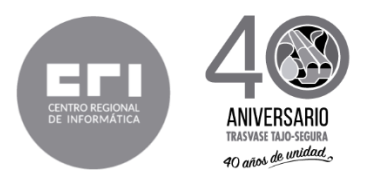

**IMPORTANTE:** A partir de aquí se pueden tomar 2 caminos, registrar la comisión de servicio con los valores exactos, o como un anticipo en comisión de servicio.

#### **a) Comisión de servicio**

Si necesitamos registrar la comisión de servicio conociendo ya los valores exactos a gastar de la misma, tenemos que primero pinchar en **Valores Liquidación** donde nos mostrará el formulario para que ingresemos dichos valores.

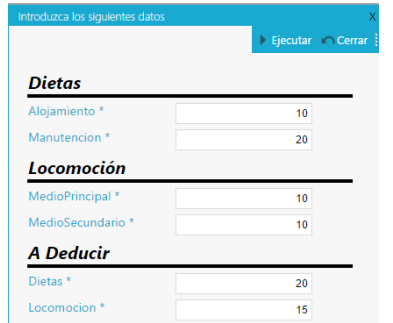

Una vez ejecutado ingresados los datos y ejecutado el proceso, en el apartado de acciones que se encuentra en la parte superior nos aparecerá un nuevo proceso **Liquidar** que será el proceso que genera la factura y el pago de la comisión.

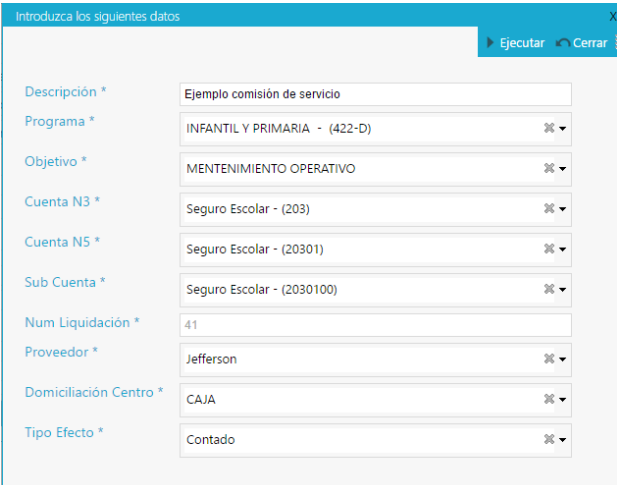

Cuando hayamos ingresemos los datos y ejecutado el procedimiento, la situación de la comisión queda facturada y el gasto relacionado como Contabilizado, también nos aparece en el apartado de opciones el modelo 8 que nos abrirá el informe que nos muestra la declaración y el pago de la comisión de servicio.

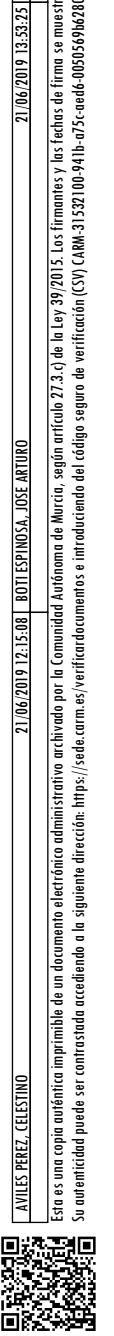

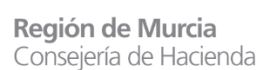

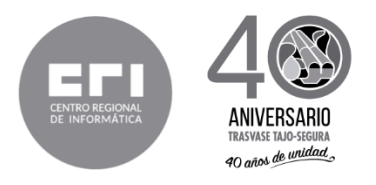

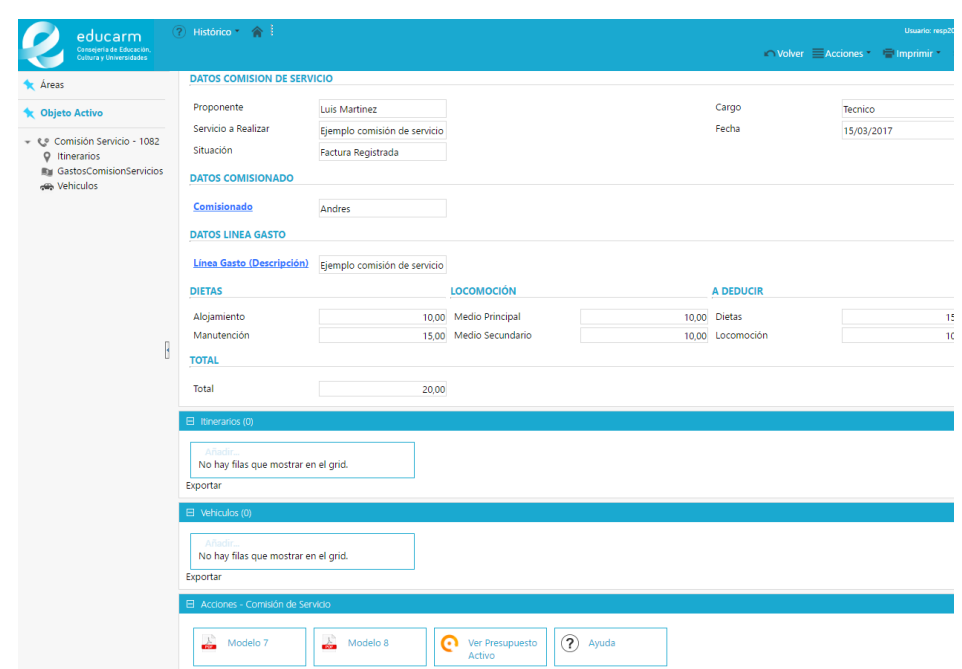

#### **b) Anticipo en Comisión de servicio**

Si necesitamos registrar la comisión de servicio pero no sabemos el valor exacto que van a conllevar los gastos y se le da un anticipo, tenemos que pinchar en el botón **registrar anticipo** esto nos mostrara el formulario con los campos necesarios para registrar el anticipo.

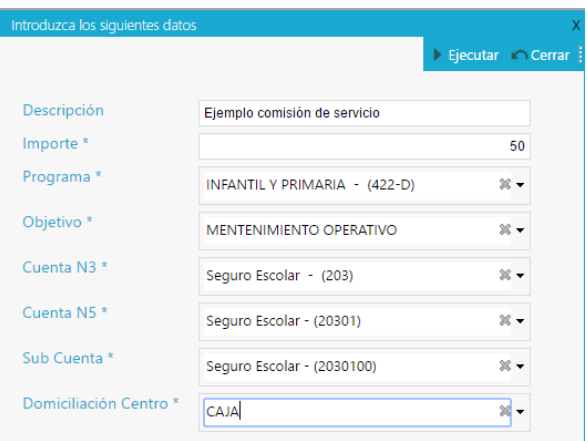

Cuando hayamos ingresemos los datos y ejecutado el procedimiento, la situación de la comisión queda como **Anticipo Registrado** y en nuestro apartado de acciones en la parte inferior nos aparece ya el **Modelo 10** que nos abrirá el informe de **anticipo de gasto en comisión de servicio.**

Dirección General de Informática, Patrimonio y Telecomunicaciones

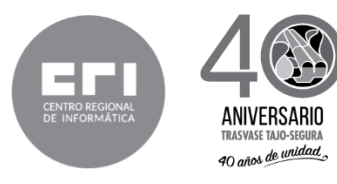

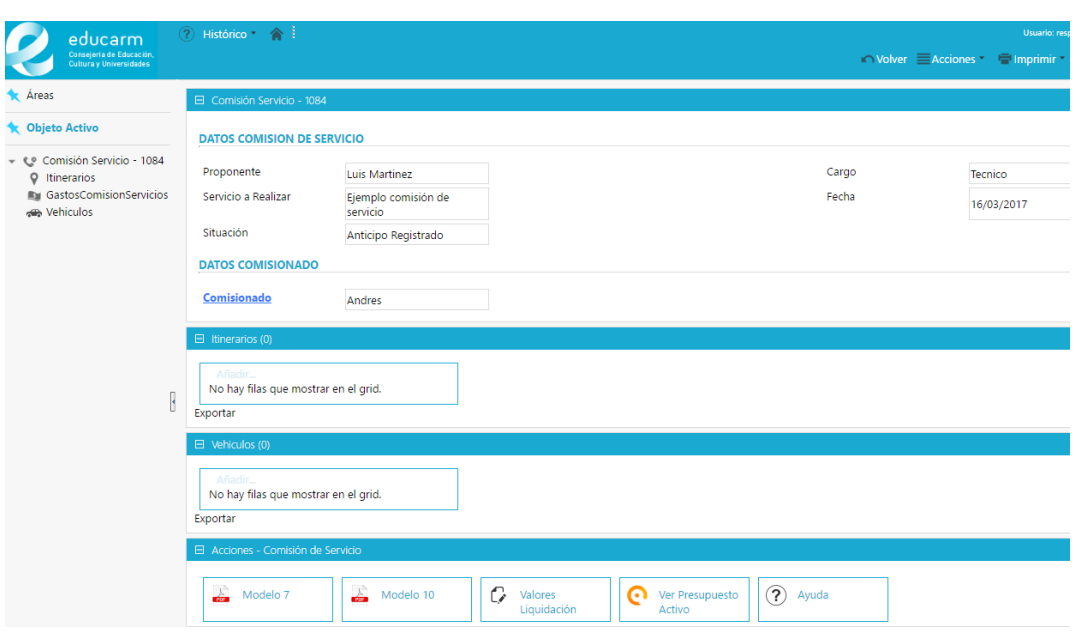

Una vez se haya realizado el servicio y se tengan ya los valores totales de los gastos que ha con llevado los ingresaremos en la base de datos, para ello pinchamos el botón **valores liquidación**  ingresaremos lo valores y ejecutaremos el proceso.

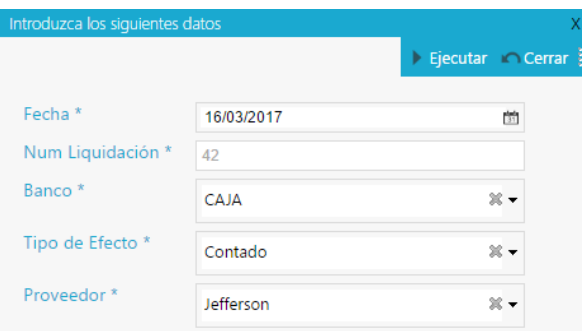

Veremos que, en el apartado de acciones, nos aparece ahora el botón **liquidar** que será el proceso que genera la factura y el pago de la comisión, para ejecutarlo pinchamos sobre el ingresamos los datos solicitados y ejecutamos el proceso.

A partir de haber ejecutado la liquidación de la comisión, en el apartado de acciones ya nos mostrará el **modelo 12 si el importe total de los gastos de la comisión es menor al del anticipo**  que se dio inicialmente, o el **modelo 13 si el importe ha sido mayor y el centro tiene que emitir la devolución del mismo a la persona que realizo el servicio**.

#### **Formularios de Edición**

Los formularios de edición los utilizaremos obviamente cuando vayamos a editar algún objeto, o cuando lo vayamos a dar de alta. A continuación, tenemos una imagen marcada con números para proporcionar la correcta explicación de lo que hace cada número de la gráfica.

Dirección General de Informática, Patrimonio y Telecomunicaciones

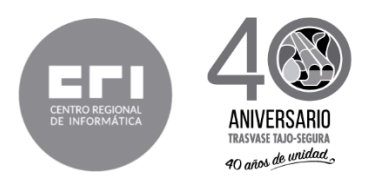

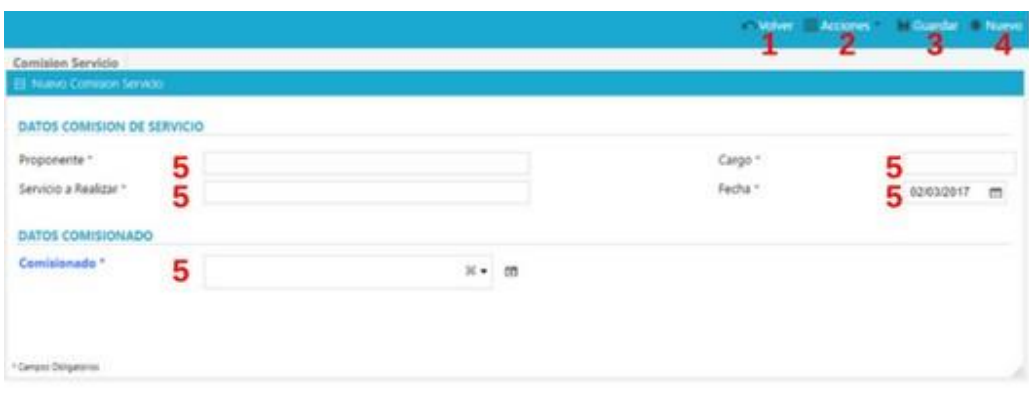

- **1. "Volver"** nos redirige a la página en la que estábamos anteriormente.
- **2. "Acciones"** despliega un menú contextual que nos muestra los procesos, informes, redirecciones y demás "acciones" que tengamos vinculadas al objeto que estamos dando de alta.
- **3. "Guardar"** Una vez tengamos completados los campos que nos pide el formulario con este botón lo guardamos en la base de datos.
- **4. "Nuevo"** nos redirige al mismo formulario, pero vació para poder rellenar los campos y dar de alta un nuevo registro.
- **5.** Este punto hace referencia a los campos que nos pide la aplicación para que los rellenemos y posteriormente ser guardados en la base de datos.

**IMPORTANTE:** *Los campos obligatorios vienen marcados con \**

#### **Formularios de Visualización**

En los formularios de visualización tenemos representado las propiedades (campos) de un objeto que ya se encuentra guardado en la base de datos. A continuación, tenemos una imagen marcada con números para proporcionar la correcta explicación de lo que hace cada número de la gráfica.

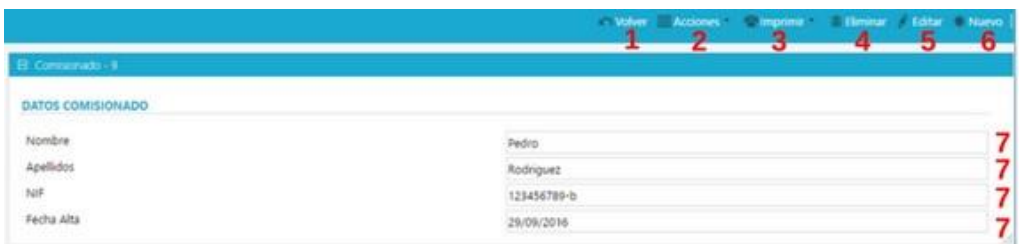

- **1. "Volver"** nos redirige a la página en la que estábamos anteriormente.
- **2. "Acciones"** despliega un menú contextual que nos muestra los procesos, informes, redirecciones y demás "acciones" que tengamos vinculadas al objeto que estamos dando de alta.
- **3. "Imprimir"** nos permite imprimir **la página actual**, en la que nos encontramos.
- **4. "Eliminar"** elimina de la base de datos el objeto actual que estamos visualizando.

Su autenticidad puede ser contrastada accediendo a la siguiente dirección: https://sede.carm.es/verificardocumentos e introduciendo del código seguro de verificación (CSV) CARM-31532100-941b-a75c-aed6-0050569b6280

utentidad puede ser contastada cacelendo a la siguente dirección: https://sede.com.ex/verticando.comentos e introduciendo de ládigo seguro de verticación (CSV) CAM-31522100-411b-a75ceed6-0050569b288

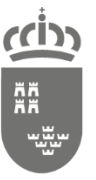

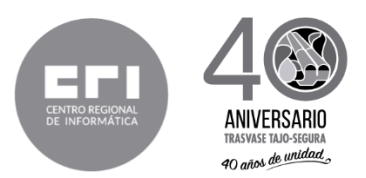

- **5. "Editar"** nos redirige al formulario de edición para actualizar los campos del objeto de la base de datos.
- **6. "Nuevo"** nos redirige al formulario de edición para dar de alta un nuevo objeto en la base de datos.
- **7.** Este punto hace referencia a los campos del objeto guardados en la base de datos.

**IMPORTANTE:** *Las opciones Eliminar, Editar y Nuevo le aparecerán únicamente si usted tiene los permisos correspondientes para eliminar, actualizar o añadir registros a la tabla de la cual tira el objeto*.

#### **Formulario de Listado**

En estos formularios tenemos representado las propiedades (campos) de todos los objetos que se encuentran guardados en la base de datos. A continuación, tenemos una imagen marcada con números para proporcionar la correcta explicación de lo que hace cada número de la gráfica.

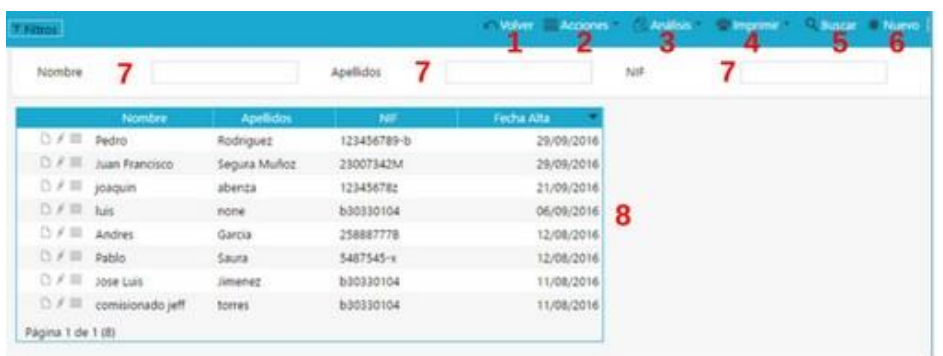

- **1. "Volver"** nos redirige a la página en la que estábamos anteriormente.
- **2. "Acciones"** despliega un menú contextual que nos muestra los procesos, informes, redirecciones y demás "acciones" que tengamos vinculadas al objeto que estamos dando de alta.
- **3. "Análisis"** nos despliega las opciones sobre los filtros del listado **guardar los valores y limpiarlos.**
- **4. "Imprimir"** nos permite imprimir **la página actual**, en la que nos encontramos.
- **5. "Buscar"** busca con el valor de los filtros que tiene en ese momento.
- **6. "Nuevo"** nos redirige al formulario de edición para dar de alta un nuevo objeto en la base de datos.
- **7.** Este punto hace referencia a los filtros que se tiene configurado para ese listado, puede modificarlos para buscar por el valor de los campos que le interese.
- **8.** Este punto muestra los objetos con los que cuenta el listado en base de datos.

#### **Formulario de ejecución de Procesos**

En estos formularios tenemos representado las propiedades (campos) de todos los objetos que se encuentran guardados en la base de datos. A continuación, tenemos una imagen marcada con números para proporcionar la correcta explicación de lo que hace cada número de la gráfica.

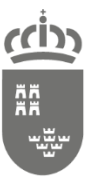

Dirección General de Informática, Patrimonio y Telecomunicaciones

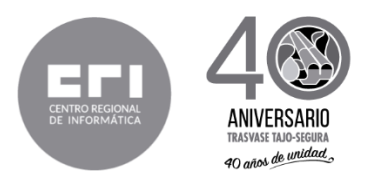

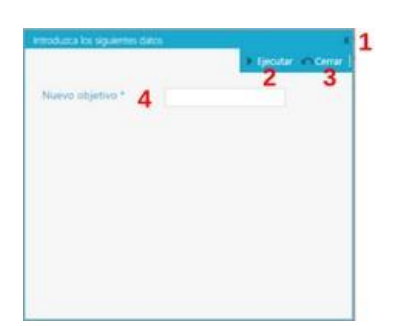

- **1.** Cancela la ejecución del proceso y cierra el formulario.
- **2.** Luego de haber ingresado los valores en que nos pide el formulario (al menos los obligatorios (\*)) este botón ejecutará el proceso.
- **3.** Cancela la ejecución del proceso y cierra el formulario.
- **4.** Este punto hace referencia a los parámetros que debemos de ingresar para poder ejecutar el proceso.

#### **Controles de Formularios**

En este punto detallaremos cada uno de los controles que nos podemos encontrar en los formularios antes mencionados. A continuación, tenemos una imagen marcada con números para proporcionar la correcta explicación de lo que hace cada número de la gráfica.

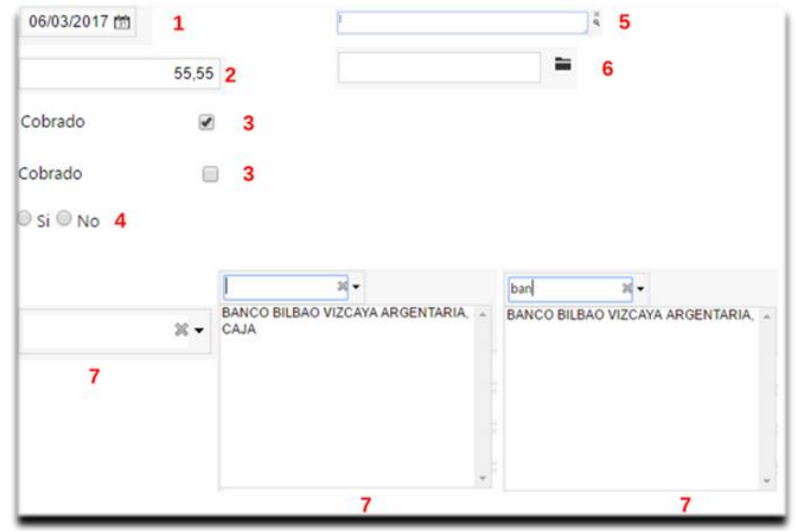

- **1. "tipo fecha"** este control nos proporciona un calendario para que podamos seleccionar la fecha que necesitamos.
- **2. "tipo textbox"** este control puede ser de 3 tipos:
	- **Texto:** que permite ingresar caracteres alfa-numéricos es decir números y letras

Esta es una copia auténtica imprimible de un documento electrónico alectrónica archivado por la Comunida Autónoma de Murcia, según articulo 27.3.7 de la Ley 39/2015. Los firmantes y los feitma se muestran en los recuadros

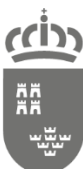

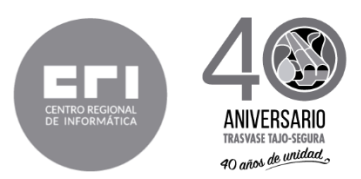

- **Numérico-**Entero**:** que permite ingresar únicamente números enteros, tanto positivos como negativos
- **Numérico-Entero:** que permite ingresar únicamente números enteros o decimales (la parte entera de la decimal va separada con una coma), tanto positivos como negativos
- **3. "tipo check"** este control nos sirve para representar los valores booleanos de la base de datos, ejemplo un gasto cobrado se mostrará marcado, mientras si no lo está, no lo estará.
- **4. "tipo text-area"** este control nos permite guardar un texto de mayor longitud que la normal, ejemplo las observaciones de un cliente.
- **5. "tipo upload"** este control nos permite seleccionar un fichero de nuestro equipo para subirlo al servidor y guardar la ruta en la base de datos.
- **6. "tipo combo"** este control nos permite seleccionar de dos opciones que ya nos vengan definidas en la base de datos.
- **7. "tipo combo-dinámico"** funciona igual que el combo normal, pero con la particularidad de que podemos escribir para ir filtrando lo que queremos y de esta manera seleccionar la opción que deseamos, tal y como vemos en el ejemplo.

**IMPORTANTE:** *Cualquiera de los controles antes mencionados pueden encontrarse tanto en formularios de edición como en los de ejecución de procesos y pueden estar habilitados o no, dependiendo del caso en el que se esté*.

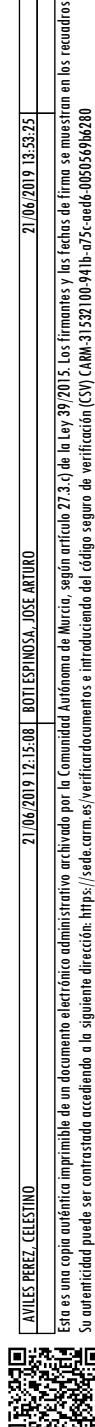